# **CardioLog Lite Advanced Administration**

**Version: 1.19.2.8 By: Omri Cohen Date: June 15, 2010**

©2010 by Intlock Ltd. All rights reserved.

This document and any attachments thereto are confidential, and may contain legally privileged and/or confidential information. Access, copying or re-use of information in it by anyone is unauthorized. Distribution of this document requires explicit permission from Intlock Ltd.

Brand and product names in this document are trademarks or registered trademarks of their respective holders.

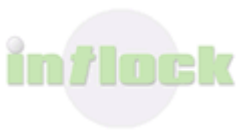

## **Contents**

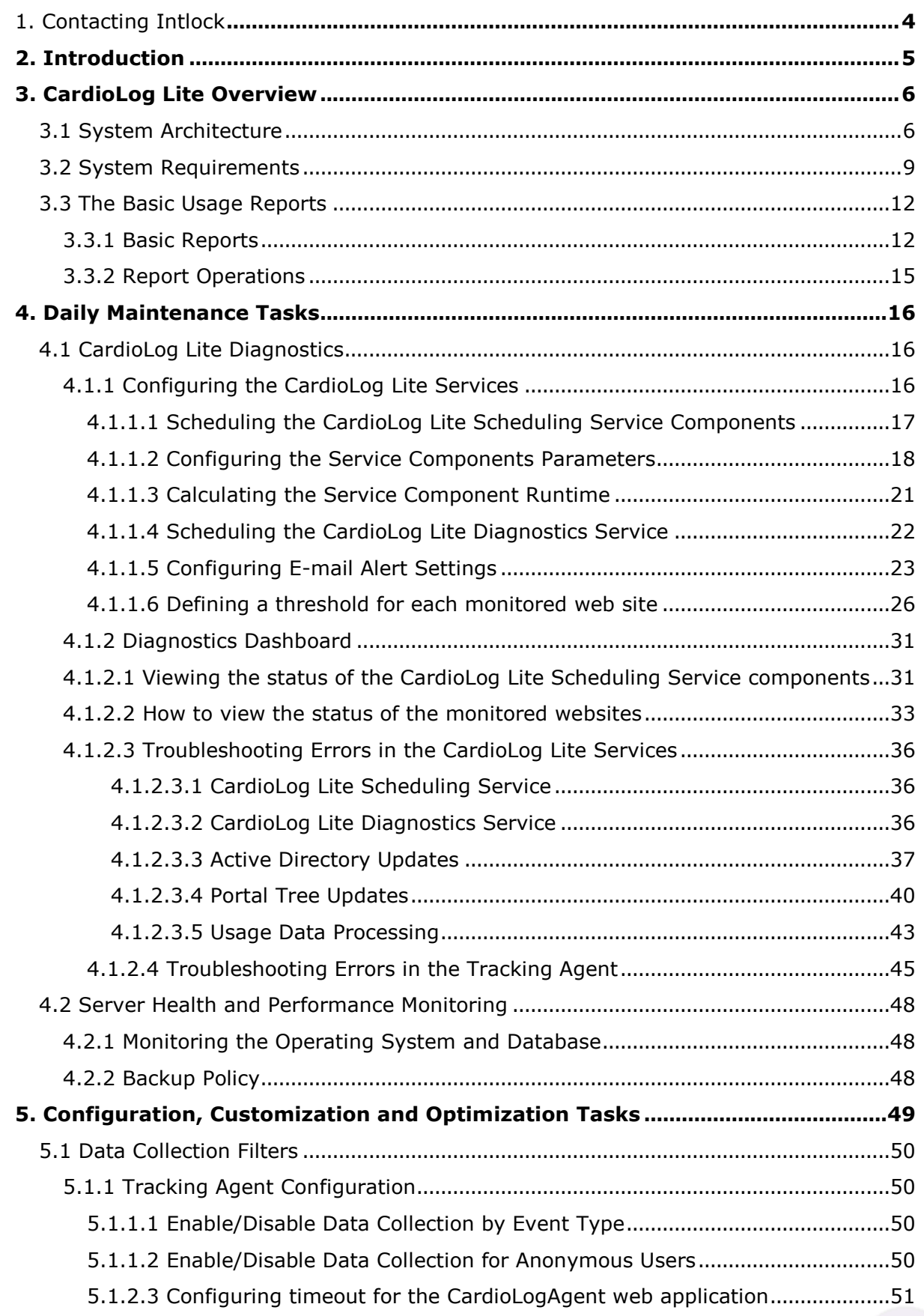

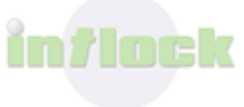

# $Cardiolog^{\mathsf{T}M}$  2007<br>web analytics for the enterprise portal

<span id="page-2-0"></span>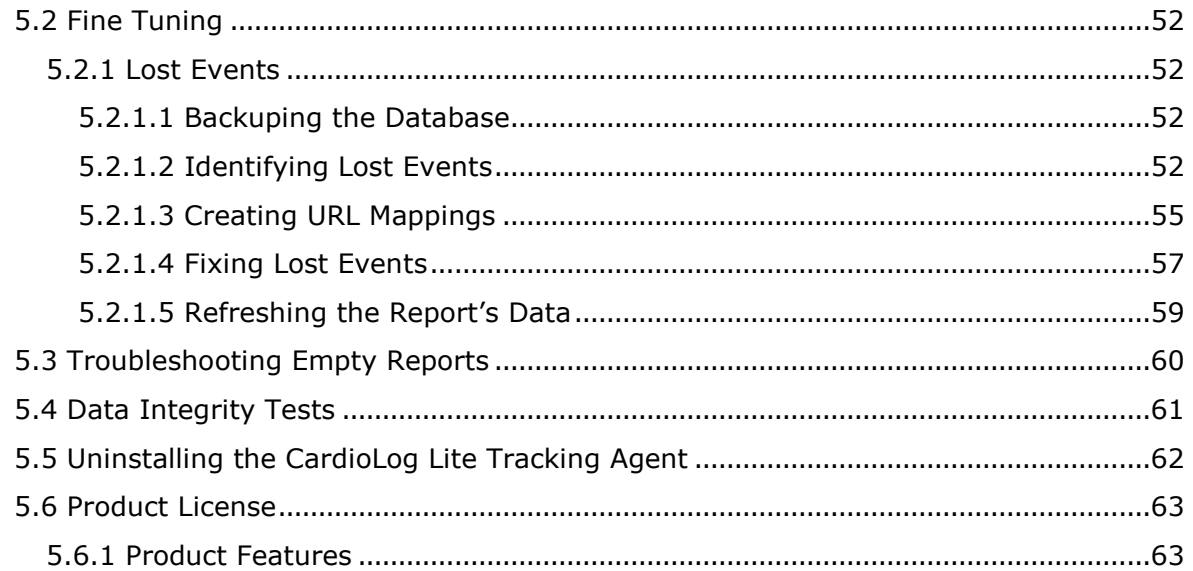

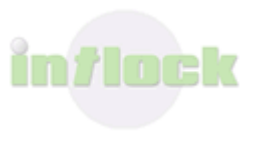

## <span id="page-3-0"></span>**1. Contacting Intlock**

Web site:<http://www.intlock.com/intlocksite/contactUs.asp>

## **Contacting Intlock Support**

Free support is given during the installation and configuration of CardioLog Lite and the CardioLog 2007 Enterprise Trial. Contact us by either submitting a [support request](http://www.intlock.com/intlocksite/Support/Request-Support.asp) or scheduling a [support session.](http://www.intlock.com/intlocksite/Support/Schedule-Support-Session.asp)

For our FREE CardioLog Lite edition, we provide support through e-mail and [forums,](http://forums.intlock.com/) response time is 48 business hours. [Contact us](http://www.intlock.com/intlocksite/contactUs.asp) if you wish to purchase our support services on an hourly basis.

View the [CardioLog Lite](http://www.intlock.com/intlocksite/downloads/CardioLog-Lite-User-Guide.pdf) User Guide for a detailed description of the product.

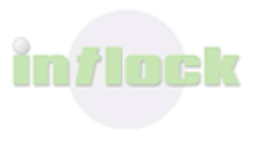

## <span id="page-4-0"></span>**2. Introduction**

CardioLog Lite for SharePoint 2007 is a FREE web analytics solution for SharePoint 2007. It is delivered with a set of basic SharePoint 2007 usage reports, with optional [SharePoint report bundles.](http://www.intlock.com/intlocksite/ProductsAndServices/CardioLog/Reports-Gallery.asp)

This guide describes the CardioLog Lite maintenance procedures for system administrators:

### **[CardioLog Lite](#page-5-0) Overview**

- [System Architecture](#page-5-1)
- [System Requirements](#page-8-0) including [payload analysis.](#page-10-0)
- **Basic Usage [Reports Overview.](#page-11-0)**

### **[Daily Maintenance Tasks](#page-15-0)**

- [CardioLog Lite](#page-15-1) Diagnostics how to detect and correct faults in the CardioLog Lite system components and tracking agent.
- [System Health and Performance Monitoring](#page-46-0) infrastructure recommendations for operating system maintenance, database monitoring and backup policy.

### **[Configuration, Customization and Optimization Tasks](#page-48-0)**

- [Data Collection Filters](#page-49-0) how to [configure the tracking agent.](#page-49-4)
- [Fine Tuning](#page-51-0) **-** how to ensure qualitative and accurate reporting data using URL [mappings.](#page-54-0)
- Troubleshooting Empty Usage Reports.
- [Data Integrity Tests](#page-60-0) how to compare the CardioLog Lite page views and unique users reports with the SharePoint 2007 usage reports.
- Uninstalling the CardioLog Lite Tracking Agent how to remove the CardioLog Lite tracking code from the portal.
- Product License how to view information about the licensed product components, and install new licenses.

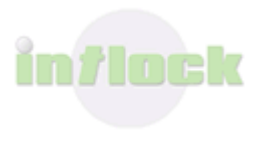

## <span id="page-5-0"></span>**3. CardioLog Lite Overview**

CardioLog Lite for SharePoint 2007 is a FREE web analytics solution for SharePoint 2007. It is delivered with a set of basic SharePoint 2007 usage reports.

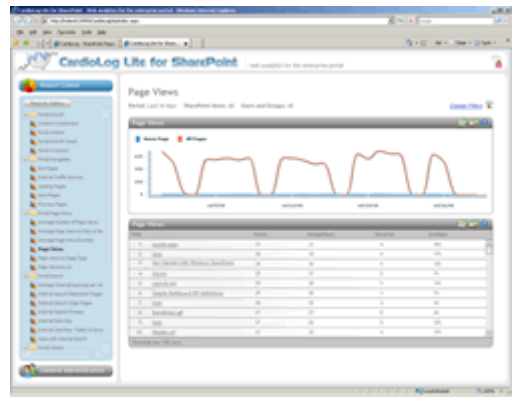

CardioLog Lite for SharePoint 2007 includes an adaptor for SharePoint 2007 - which uses an advanced JavaScript tracking agent to monitor visitor actions such as item additions and deletions, page and document viewing, search results clicks and other Web 2.0 actions.

In addition, the adaptor identifies the structure of the SharePoint 2007 portal and enables easy reporting for specific content areas.

Specially built for authenticated environments, CardioLog Lite for SharePoint 2007 provides enhanced visitor segmentation - which is available through seamless integration with the organization's Active Directory.

CardioLog Lite is non intrusive, and has no dependency on any of the SharePoint services. It is a web solution which enables users to view reports in different ways. Reports can be easily integrated into portal pages by exporting them to web parts, or launched directly from the CardioLog Lite web application.

## <span id="page-5-1"></span>**3.1 System Architecture**

This is the CardioLog Lite configuration for SharePoint 2007 within the intranet environment:

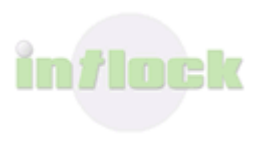

## $\mathsf{Cardiolo}$ ardio $\mathsf{Loc}^{\mathsf{TM}}$ web analytics for the enterprise portal

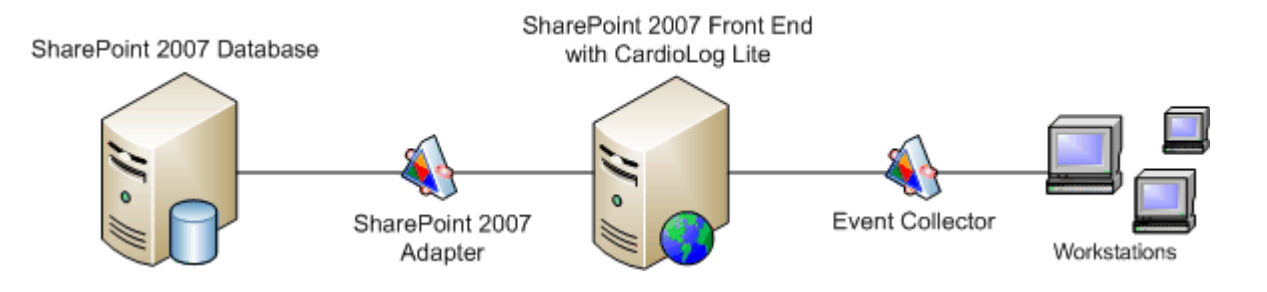

It is recommended that you install CardioLog Lite on the SharePoint server, to avoid authentication and connectivity issues.

The CardioLog Lite solution includes the following separate components:

- 1. **CardioLog Lite Database** A repository for storing all tracking and reporting data. [Contact Intlock](#page-2-0) for a list of the database tables used in a CardioLog Lite topology.
- 2. **CardioLog Lite UI -** A web application for configuring and viewing the web analytics reports.
- 3. **Portal Tree Service** A web service which provides the structure of the SharePoint 2007 portal.
- <span id="page-6-0"></span>4. **Tracking Agent** - A JavaScript tag which is included in the portal pages and monitors site usage. CardioLog Lite includes a tracking agent which monitors visitor behavior in SharePoint 2007 (The tracking code is added to your SharePoint 2007 CORE.js file or to common page component such as Master pages).

The tracking agent sends data to the Event Collector web application. The CardioLogAgent IIS virtual directory (aka, the usage tracking application) requires user authentication, and thus is set to Windows Authentication. Just like any SharePoint page request, a request for a CardioLog Agent resource (including JS files) requires user authentication. Therefore the response includes a WWW-Authenticate header field containing a challenge applicable to the requested resource. The client then repeats the request with a suitable Authorization header field.

<span id="page-6-1"></span>5. **Event Collector** - A web service which sends tracking data from the tracking agent to the main CardioLog Lite database. This web service must have Anonymous Access enabled in order enable the collection of data from various monitored environments.

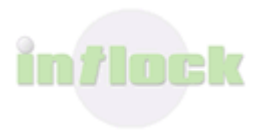

- 6. **CardioLog API** A set of web services provided by CardioLog Lite, which include functionalities such as system health checks.
- <span id="page-7-1"></span>7. **CardioLog Lite Scheduling Service** - A Windows services which runs scheduled jobs, such as: usage data processing, portal structure updates and Active Directory data updates.

The service login account must have db owner permissions for the CardioLog Lite database, and read permissions for all SharePoint 2007 configuration and content databases.

<span id="page-7-4"></span>The CardioLog Lite Scheduling Service includes the following separate components:

- **Usage Data Processing** processes incoming tracking data from Event Collector.
- <span id="page-7-3"></span> **Portal Tree Updates** - retrieves the structure of the portal (monitored environment). This is done by creating an XML file which portrays the hierarchal structure of the portal, and then translating the XML data into relational data. This structure is the basis for usage data aggregations.
- <span id="page-7-2"></span> **Active Directory Updates** - CardioLog Lite provides the ability to segment authenticated visitors by their user names and the groups they belong to. The Active Directory Updates service component retrieves the list of users and groups directly from Active Directory.
- <span id="page-7-0"></span>8. **CardioLog Lite Diagnostics Service** - A Windows service which runs the health checks for the system.

### **The Data Collection Process**

- 1. The CardioLog Lite JavaScript tracking code is added to SharePoint's CORE.js file and is downloaded with each portal page request.
- 2. Information about user actions within the portal pages is sent to the CardioLogAgent web application – via asynchronous JavaScript calls (AJAX).
- 3. The CardioLogAgent application passes on the usage information, via HTTP web requests, to the EventCollector application - which writes the data into the CardioLog Lite database.

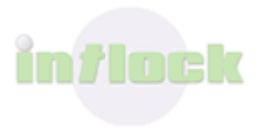

## <span id="page-8-0"></span>**3.2 System Requirements**

Make sure that your system meets the following minimum hardware and software requirements:

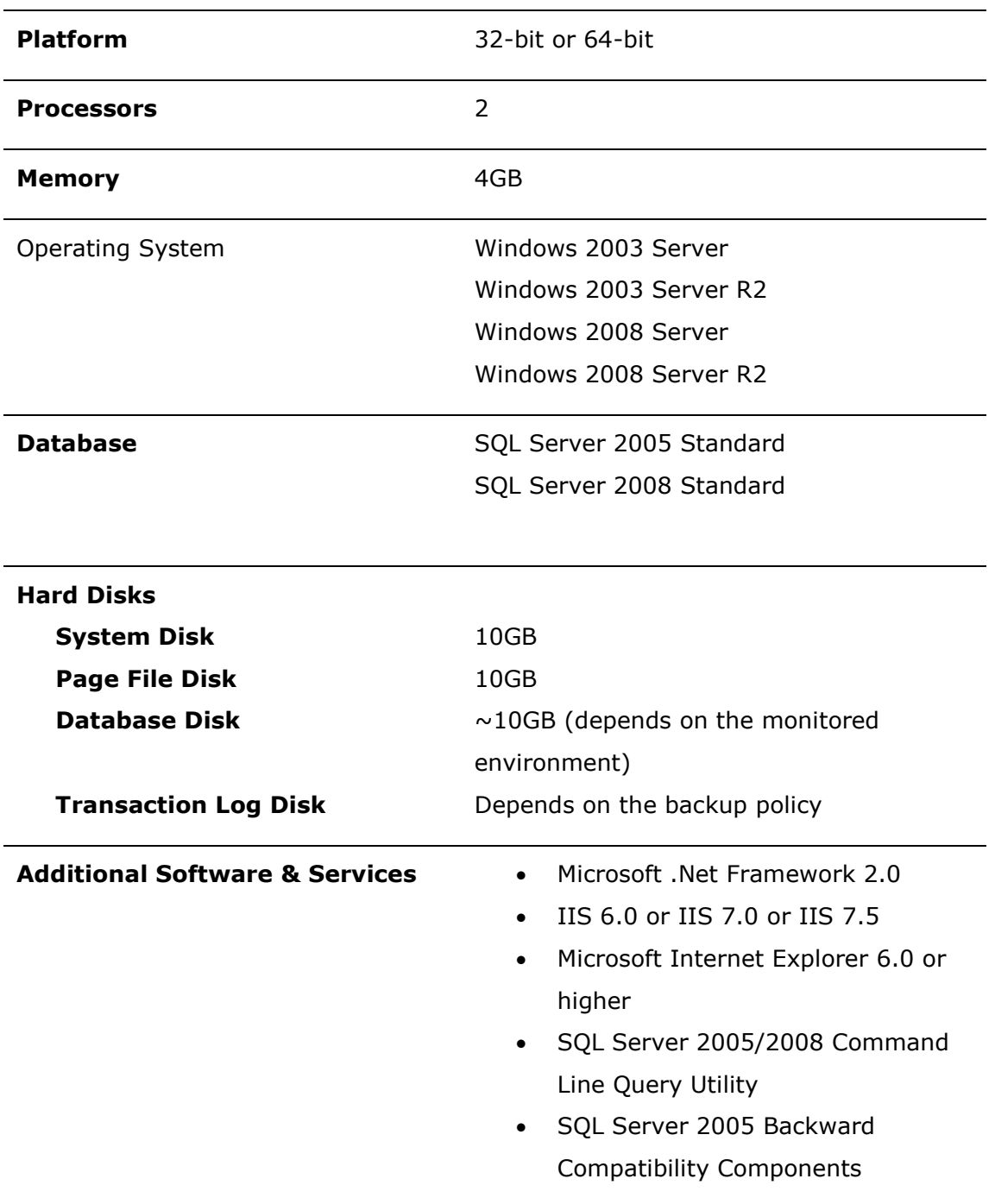

### **The CardioLog Lite Application User Account**

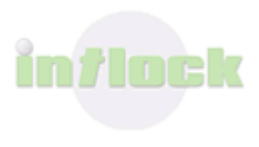

It is recommended to create a dedicated user account for the CardioLog Lite application. The CardioLog Lite user account should have the following permissions and roles:

- 1. db\_owner for the CardioLog Lite database
- 2. processadmin, view server state for the CardioLog Lite SQL server.
- 3. db\_datareader for the SharePoint configuration and content databases
- 4. Read access for the SharePoint TEMPLATE share.
- 5. Member of the local IIS WPG group (for Windows Server 2003 only).
- 6. Full Control permissions for the CardioLog Lite Installation Folder.
- 7. Permissions for starting and stopping the CardioLog Lite services.

Note: If the CardioLog Lite user account is used for the installation of the CardioLog Lite application, make sure it is a member of the local Administrators group (on the CardioLog Lite server) and assigned with the create database, alter any login permissions on the CardioLog Lite SQL server.

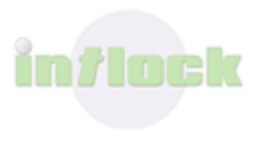

## <span id="page-10-0"></span>**3.2.1 Portal Page Performance**

CardioLog Lite operates in a non-invasive transparent manner and does not affect the monitored portal"s overall performance and response time. The product has a marginal footprint on the portal environment and can be turned off instantly should a diagnosis is required.

CardioLog Lite's execution is asynchronous to the monitored portal's execution and users' activity and thus CardioLog Lite has no direct impact on the monitored environment.

**Tracking Code** - Portal usage tracking is performed by the [CardioLog Agent](#page-6-0) - which is a 300Kb piece of JavaScript tracking code, added to the portal pages. 270Kb of this code is cached in the client browser.

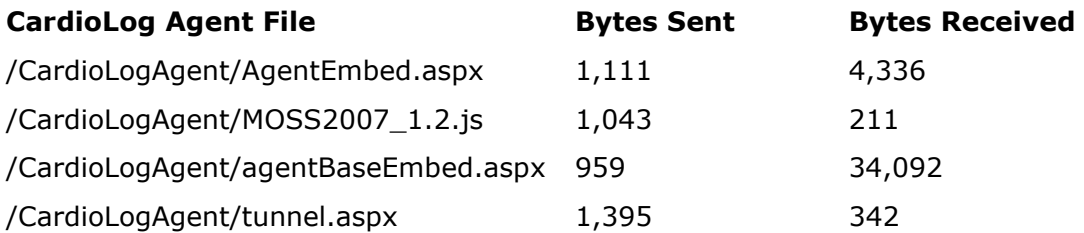

The download time for the CardioLog Agent JavaScript code is dependent upon multiple factors - such as network connectivity and band width. Generally, the download time is almost negligible.

The CardioLog Agent JavaScript code is loaded on page-onload, and sends usage data to the CardioLog Lite server - asynchronously. The calls to the CardioLog Lite server **do not** affect the page response time.

In cases where the CardioLog Agent fails to connect to the CardioLog Lite server (the Event [Collector](#page-6-1) web application), it tries to reconnect after 60 seconds [\(configurable\)](#page-50-0), to avoid unwanted overhead.

Intlock encourages each customer to perform its own performance tests.

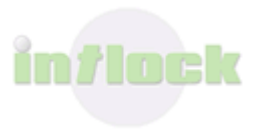

## <span id="page-11-0"></span>**3.3 The Basic Usage Reports**

CardioLog Lite for SharePoint 2007 includes a set of 3 basic SharePoint usage reports: Unique Users, Visitors and Page Views. Additional [SharePoint report bundles](http://www.intlock.com/intlocksite/ProductsAndServices/CardioLog/Reports-Gallery.asp) can be added at any time. All of the reports can be filtered by Time frame, Portal object (such as farm, site collection, site, list, list item, etc.), and Active Directory users and groups.

## <span id="page-11-1"></span>**3.3.1 Basic Reports**

### **Page Views**

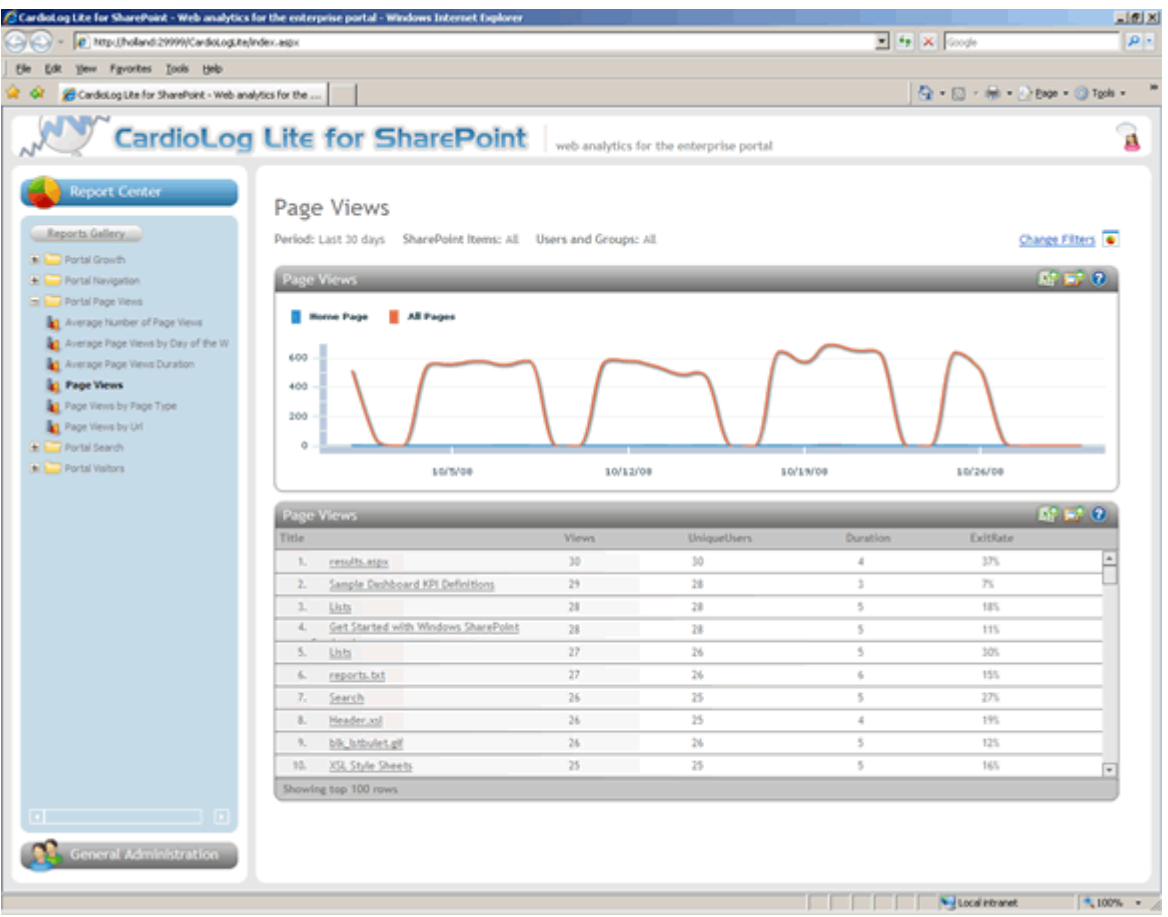

The Page Views chart displays:

*Home Page (Specific)* series - number of views on the home page of the web site. *All Pages (Aggregated)* series - number of views on all the web site pages.

The Page Views table displays:

- *Display names* of the web site pages.
- *View* is a request for a web page.
- *Unique* Users is the number of individuals (a uniquely identified client) who visited the web page.

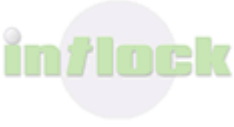

**Unique Visitors**

- *Visit duration* is the average time (in seconds) spent in a web page.
- *Exit Rate* is the percentage of times a specific web page was last in a visit.

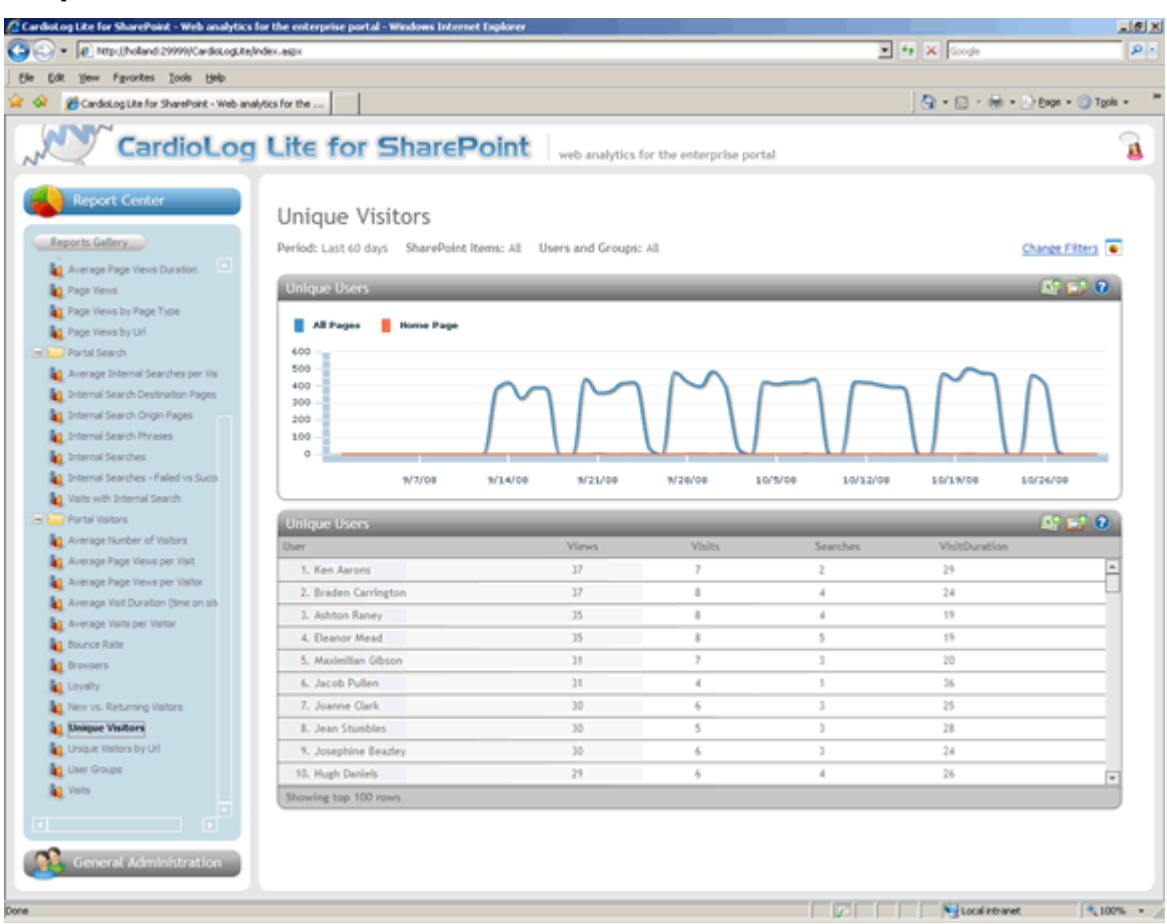

The Unique Visitors chart displays:

*Home Page (Specific)* series - number of individuals who visited the home page of the web site.

*All Pages (Aggregated)* series - number of individuals who visited any of the web site pages.

The Unique Visitors table displays:

- *Display names* of the visitors to the web site.
- *View* (or Page View) is a request for a web page.
- *Visit* is a series of requests from the same unique user within a browser session. The session timeout is 30 minutes. A visit contains multiple page views.
- *Visit duration* is the average time (in seconds) spent in a visit.

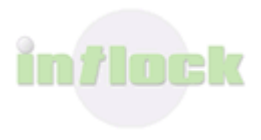

### **Visits**

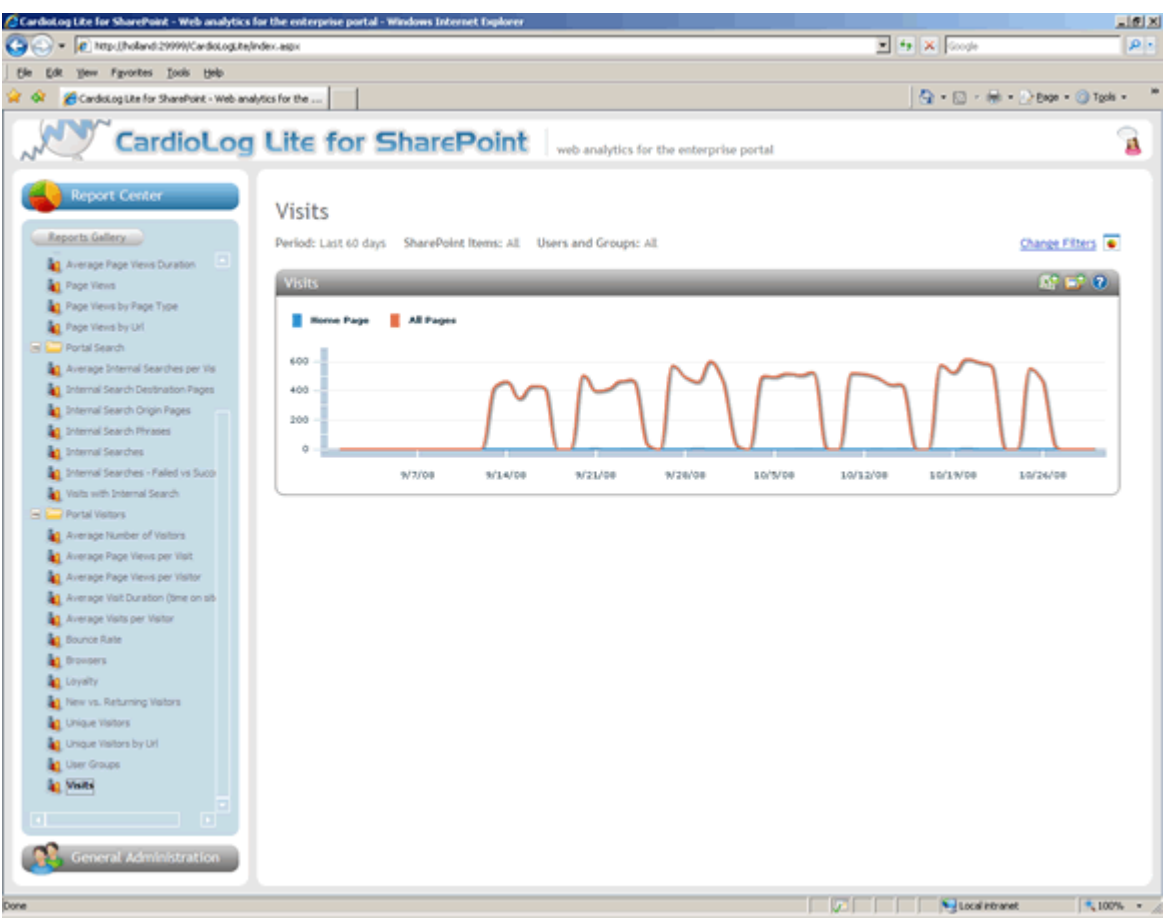

The Visits chart displays:

*Home Page (Specific)* series - number of visits to the home page of the web site. *All Pages (Aggregated)* series - number visits to any of the web site pages.

Visit is a series of requests from the same unique user within a browser session. The session timeout is 30 minutes. A visit contains multiple page views.

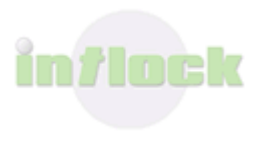

## <span id="page-14-0"></span>**3.3.2 Report Operations**

When accessing a report from Report Center - you can: edit its data filters (time frame, portal object, users and groups), export to both Microsoft Excel and Microsoft SharePoint Web Parts, and open the report in a new browser window (directly link).

For more details see the [CardioLog Lite](http://www.intlock.com/intlocksite/downloads/CardioLog-Lite-User-Guide.pdf) User Guide**.**

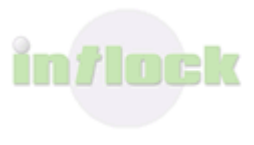

## <span id="page-15-0"></span>**4. Daily Maintenance Tasks**

To best maintain your system, perform the maintenance tasks in this section every day. You can automate these tasks by scheduling them to run on a daily basis:

- [CardioLog Lite](#page-15-1) Diagnostics
- [System Health and Performance Monitoring](#page-46-0)

The maintenance tasks should be performed by a user with a local administrator account on the CardioLog Lite server.

## <span id="page-15-1"></span>**4.1 CardioLog Lite Diagnostics**

To monitor the CardioLog Lite System components:

- 1. [Configure the CardioLog Lite services.](#page-15-2)
- 2. Detect and handle faults with the [Diagnostics](#page-30-0) Dashboard:
	- Viewing [the current status of the CardioLog Lite Scheduling Service components](#page-30-1)  [and tracking agents](#page-30-1)
	- [Troubleshooting errors in](#page-35-0) the CardioLog Lite Services.
	- [Troubleshooting errors in](#page-44-0) the Tracking Agent.
	- [Troubleshooting errors in](#page-46-0) the CardioLog Lite UI.

## <span id="page-15-2"></span>**4.1.1 Configuring the CardioLog Lite Services**

The [CardioLog Lite Diagnostics](#page-7-0) Service checks the status of the [CardioLog Lite](#page-7-1)  [Scheduling Service](#page-7-1) components and tracking agent, and sends errors alerts via e-mail.

By default, all of the CardioLog Lite Scheduling Service components run every day at 12:00 AM, not including the Usage Data Processing - which runs every hour, and the CardioLog Lite Diagnostics Service - which runs every day at 08:30 AM.

To configure the CardioLog Lite Services:

- 1. For better resource utilization, calculate the amount of time needed for each [service component to run,](#page-20-0) and [schedule](#page-16-0) them to run one at a time.
- 2. [Schedule the CardioLog Lite Diagnostics](#page-21-0) Service to run after all the CardioLog Lite Scheduling Service components have finished running.
- 3. The CardioLog Lite Diagnostics Service errors alerts are sent via e-mail. [Configure](#page-22-0)  [e-mail alert settings](#page-22-0) (SMTP server, e-mail recipients).

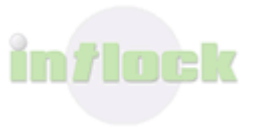

4. [Define a threshold for the](#page-25-0) monitored website - to be notified when the event count for the monitored website has not reached a specified minimum count.

## <span id="page-16-0"></span>**4.1.1.1 Scheduling the CardioLog Lite Scheduling Service**

## **Components**

Each service component can be scheduled to run at defined time intervals.

- 1. In the **General Administration** pane, under **CardioLog Lite Scheduling Service** click the service component.
- 2. The **Service** dialog includes the following fields:
	- **Enable Logging** the component's activity is logged. The default log file path is at <CardioLog Lite Installation Directory>\CardiologScheduleServices\Logs
	- **Service Schedule Type** defines the time interval to run the service component:
		- **Interval** defined in the **Time offset in seconds** fields
		- **Hourly** Every hour, on the hour
		- **Daily** Every day at 12:00 AM
		- **Weekly** Every Sunday at 12:00 AM
		- **Monthly** Every month, on the  $1<sup>st</sup>$ , at 12:00 AM
		- **Yearly** Every year, on Jan  $1<sup>st</sup>$ , at  $12:00$  AM
	- **Time offset in seconds** time (in seconds) added for the selected schedule type.

Example 1: If the schedule type is Daily, and Time offset in seconds is 3600, then the service component will run every day a 01:00 AM.

Example 2: If the schedule type is Interval and Time offset in seconds is 1800, then the service component will run every 30 minutes.

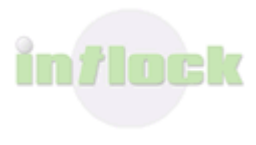

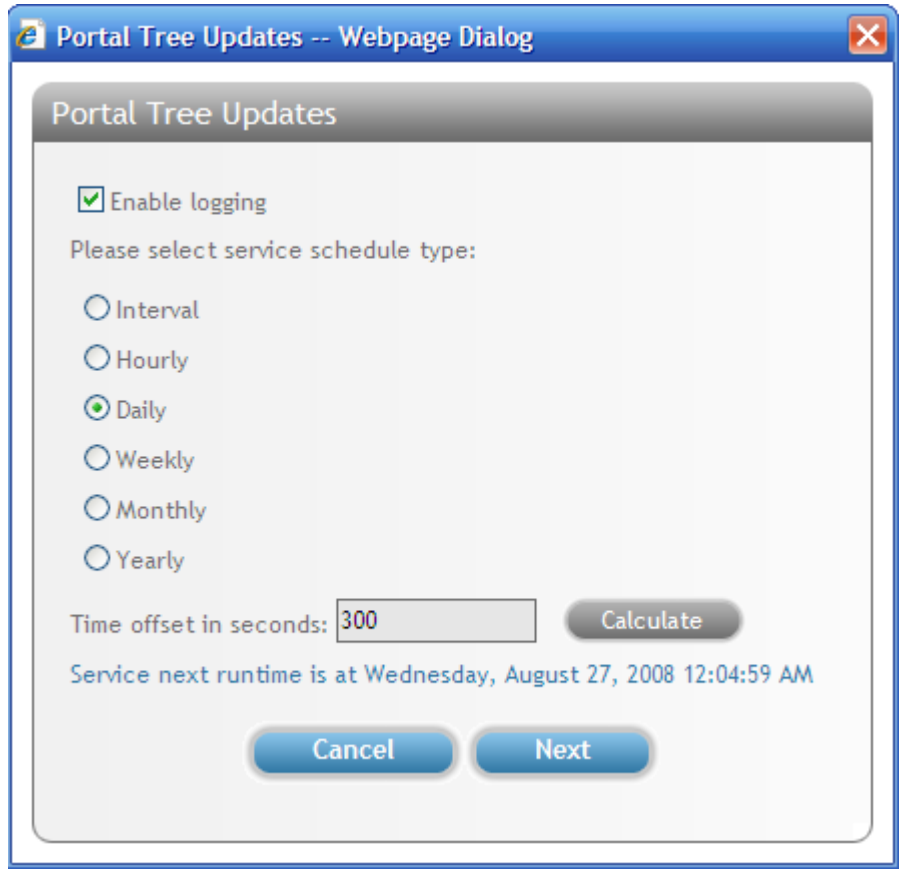

Portal Tree Updates Service dialog

**Note**: In order for changes in the service components to take place, you must restart the 'CardioLog Lite Scheduling Service' service.

## <span id="page-17-0"></span>**4.1.1.2 Configuring the Service Components Parameters**

- **Portal Tree Updates -** The Portal Tree Updates service component retrieves the structure of the portal (monitored environments). This is done by creating an XML file which portrays the hierarchal structure of the portal, and then translating the XML data into relational data. This structure is the basis for data aggregations.
	- 1. In the **General Administration** pane, under **CardioLog Scheduling Service** click **Portal Tree Updates**.
	- 2. Set the schedule type and then click **Next**.
	- 3. In the **Service Parameters** dialog, enter a URL for your Portal Tree Web Service. By default, the web service is the SharePoint 2007 Tree web service.
	- 4. Click the down arrow to add the Portal Tree Web Service to the selected web services.
	- 5. Click **Save**, and restart 'CardioLog Lite Scheduling Service'.

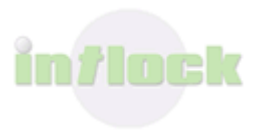

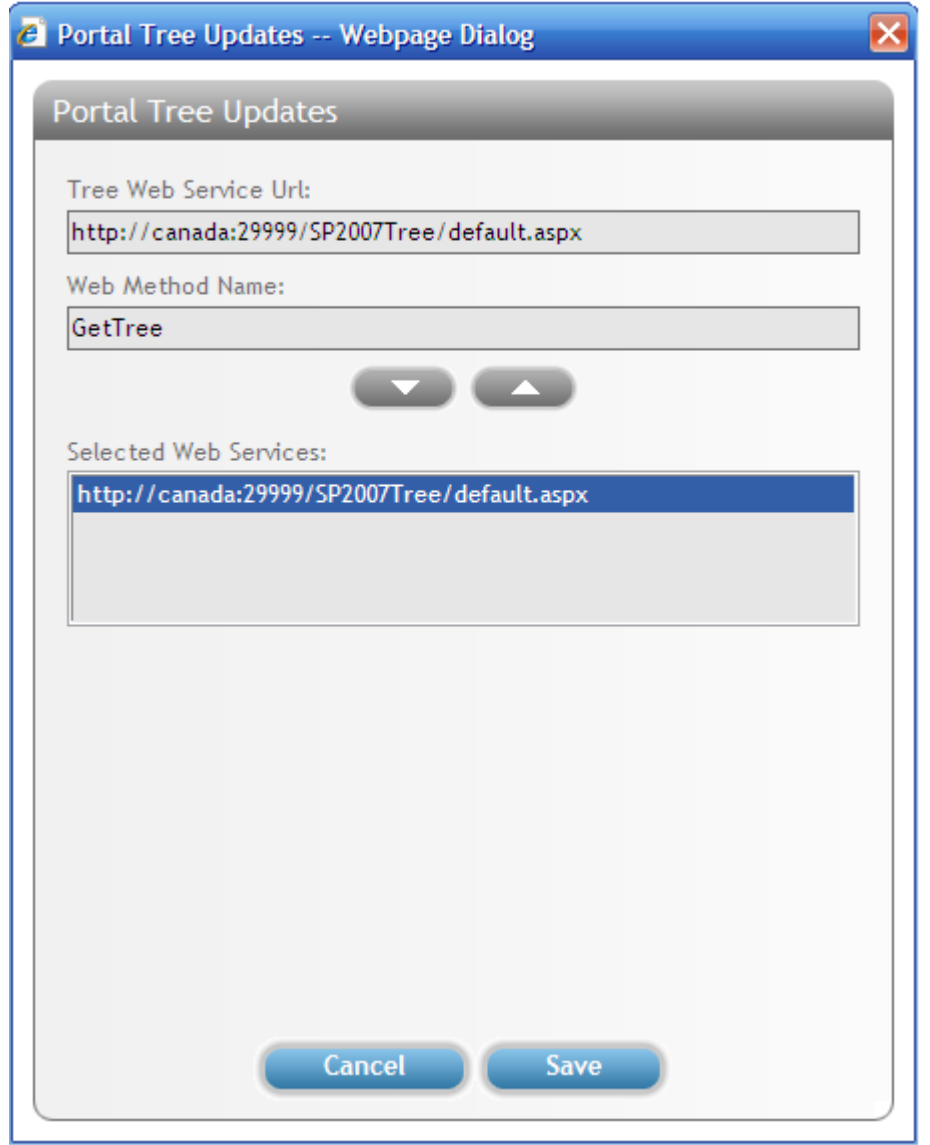

Portal Tree Updates - Service Parameters dialog

### **Transferring the portal structure through file system**

By default, the SP2007Tree application exposes the portal hierarchal structure through an HTTP web service. For large portals, where the resources allocated for the web request (2 GB of memory) are insufficient for holding the structure of the portal, CardioLog can transfer the portal structure via the file system. To do so, add the following parameters to the Tree Web Service Url field:

http://<CardioLogServer>:<port>/SP2007Tree/default.aspx**?output=file&logFilePath=[CardioLog Installation Folder]\CardioLogScheduleServices\Logs**

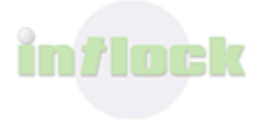

- **Active Directory Updates** CardioLog Lite provides the ability to segment authenticated visitors by their user names and the groups they belong to. The Active Directory Updates service component retrieves the list of users and groups directly from Active Directory.
	- In the **General Administration** pane, expand **CardioLog Scheduling Service**.
	- Click **Active Directory Updates**.
	- Set the schedule type and then click **Next**.
	- In the **Edit Service Parameters** dialog, fill out the following fields:
		- **Active Directory Connection String** A full DNS name for the Active Directory Server. *Example: "mycompany.com"*
		- **Load Users From Specified Organizational Units -** A list of semicolonseparated organizational units. *Example: "OU1;OU2"* By default the Active Directory Updates service component loads users from the entire Active Directory.
		- **Load from external Web service URL -** this is an optional field, for loading users from an Active Directory which is located in DMZ (using a designated web service).
		- **Active Directory Credentials –** this is an optional field. If the CardioLog Scheduling Service account is a member of your domain, there is no need to supply credentials.
	- Click the down arrow to add the Active Directory to the selected Active Directories.
	- Select the Active Directory domain in the selected Active Directories box and click **Test** to test the connection to your domain.
	- Click **Save**, and restart **CardioLog Lite Scheduling Service**.
	- $\bullet$

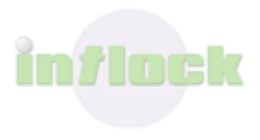

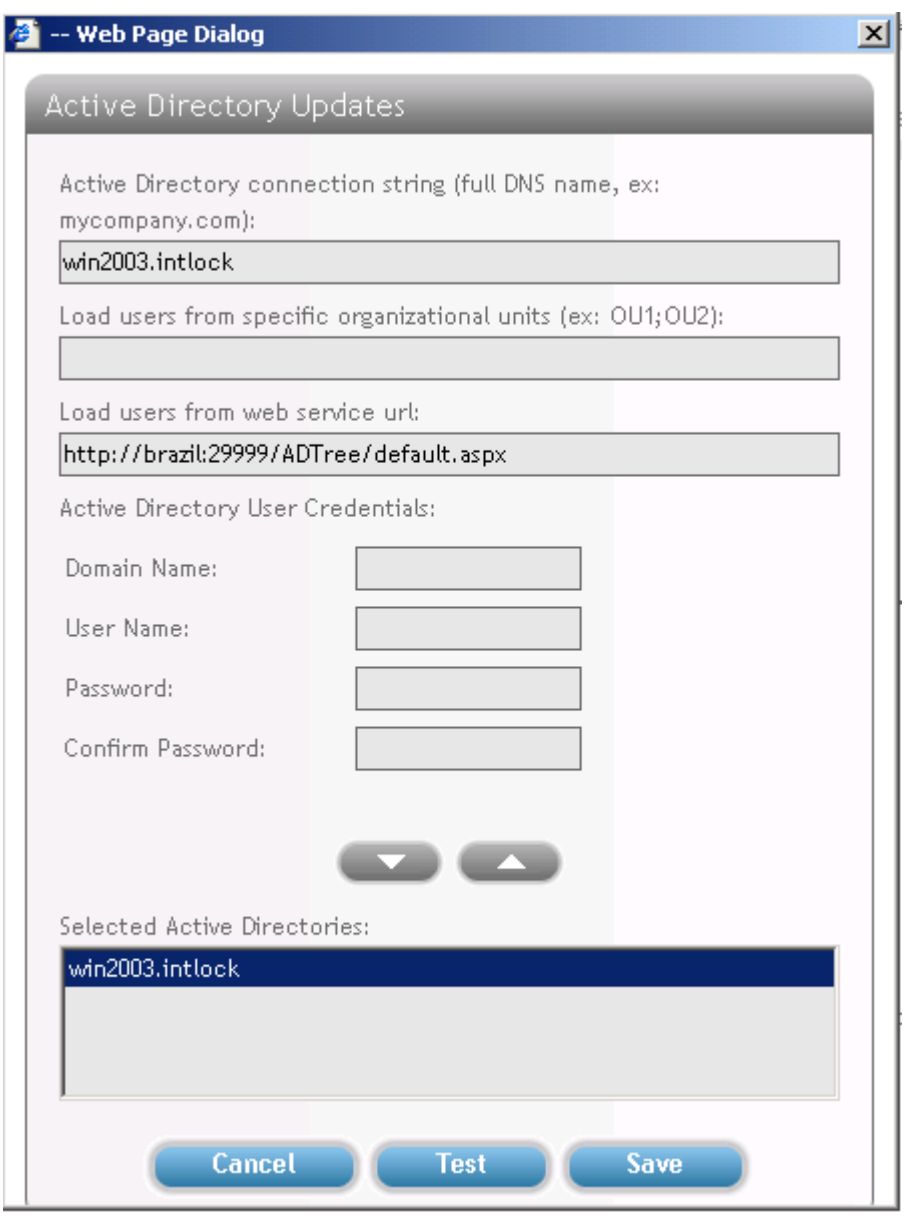

Active Directory Updates Service Parameter dialog

### <span id="page-20-0"></span>**4.1.1.3 Calculating the Service Component Runtime**

You can calculate the amount of time needed for each service component to run via the service component status window in the Diagnostics Dashboard:

- 1. In the **General Administration** pane, expand **System Diagnostics**.
- 2. Click on **Diagnostics Dashboard** and select the service component.
- 3. The start time is the **Runtime Schedule** and the end time is the **Last Runtime**.

For example, **Portal Tree Updates** runs 5 hours for a tree with 2,000,000 objects.

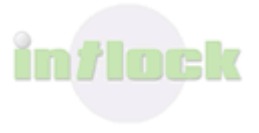

It starts every day at 12:00 + 1000 seconds (12:16 A.M) and finishes at 05:03 A.M, thus the total runtime is 5 hours.

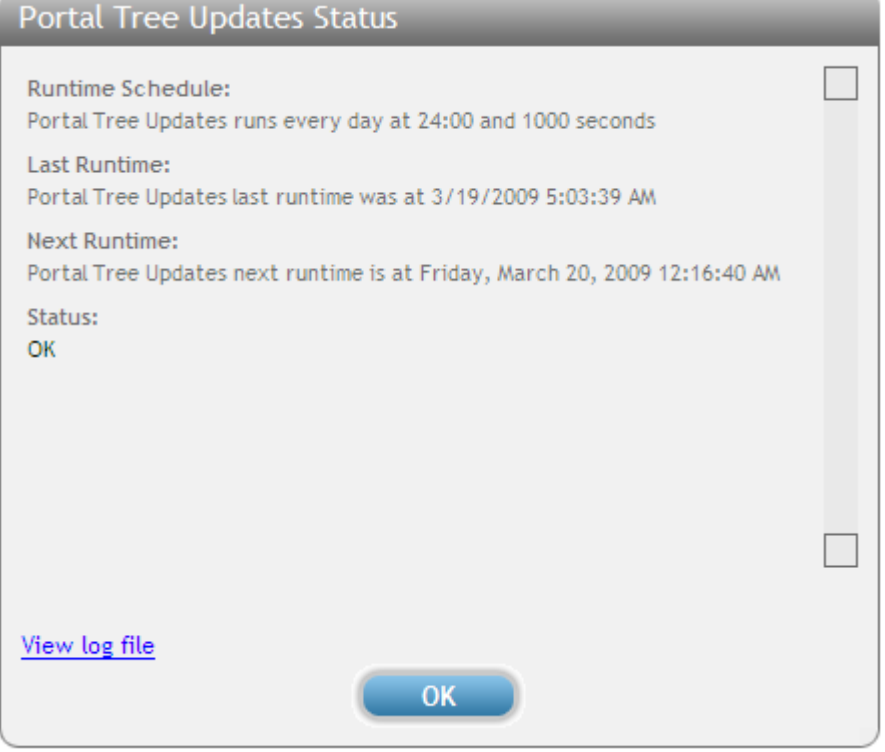

Service component status window

## <span id="page-21-0"></span>**4.1.1.4 Scheduling the CardioLog Lite Diagnostics Service**

Schedule the CardioLog Lite Diagnostics Service to run after the CardioLog Lite Scheduling Service components have finished running. By default, the CardioLog Lite Diagnostics Service runs every day at 08:30 AM.

- 1. In the **General Administration** pane, under **System Monitoring** click on **CardioLog Lite Diagnostics Service**.
- 2. The **CardioLog Lite Diagnostics Service** dialog includes the following fields:
	- **Service Schedule Type** defines the time interval to run the service component:
		- **Interval** defined in the **Time offset in seconds** fields
		- **Hourly** Every hour, on the hour
		- **Daily** Every day at 12:00 AM
		- **Weekly** Every Sunday at 12:00 AM
		- **Monthly** Every month, on the 1<sup>st</sup>, at 12:00 AM
		- **Yearly** Every year, on Jan  $1<sup>st</sup>$ , at  $12:00$  AM

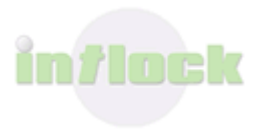

 **Time offset in seconds –** time (in seconds) added for the selected schedule type.

Example 1: If the schedule type is Daily, and Time offset in seconds is 3600, then the service component will run every day a 01:00 AM.

Example 2: If the schedule type is Interval and Time offset in seconds is 1800, then the service component will run every 30 minutes.

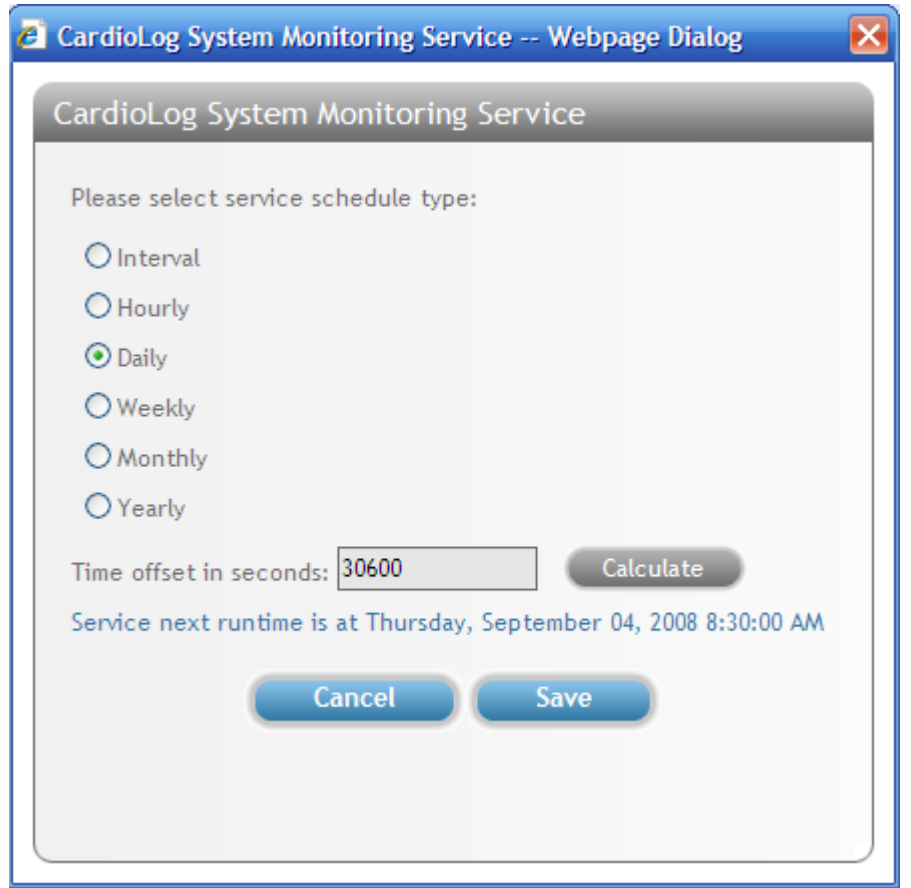

CardioLog Lite Diagnostics Service dialog

- 3. In order to commit changes, you must restart the 'CardioLog Lite Diagnostics Service' service. Click on **Start** > **Run** > services.msc
- 4. Right click on **CardioLog Lite Diagnostics Service** and select **Restart.**

## <span id="page-22-0"></span>**4.1.1.5 Configuring E-mail Alert Settings**

- 1. In the **General Administration** pane, under **System Diagnostics** click on **Diagnostics Dashboard**.
- 2. In the **Services** table, click on **CardioLog Lite Scheduling Service** in order to view the status of the service.

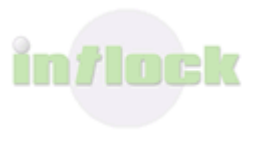

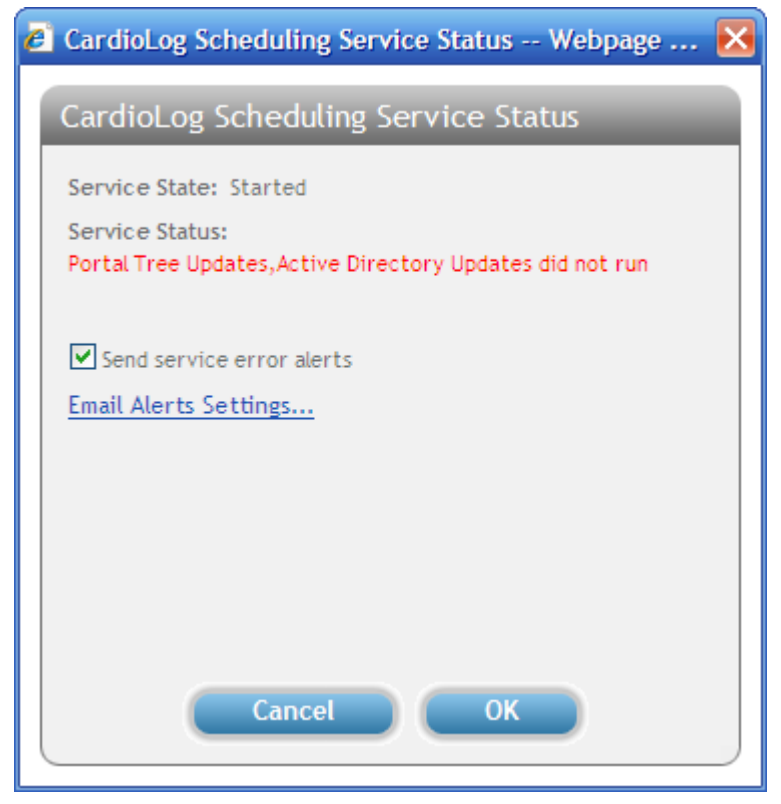

Diagnostics Service Status dialog

- 3. In the **CardioLog Lite Scheduling Service Status** dialog, check the **Send service error alerts** checkbox.
- 4. Click on **Email Alerts Settings** to configure the e-mail settings.
- 5. In the **Configure Email Settings** dialog, fill out the following fields:
	- **SMTP Mail Server** A full DNS name for the SMTP Server. *Example: "mycompany.com"*
	- **SMTP User Name, SMTP Password -** these are optional fields, for supplying credentials.
	- **System Administrator e-mail address -** recipients list for service error alerts. Click on the right arrow to select Email addresses.
- 6. Click the down arrow to add the e-mail address to the selected recipients list.
- 7. Click **Save**, and restart **CardioLog Lite Scheduling Service**.

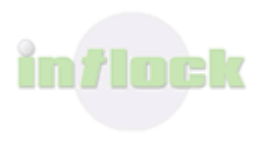

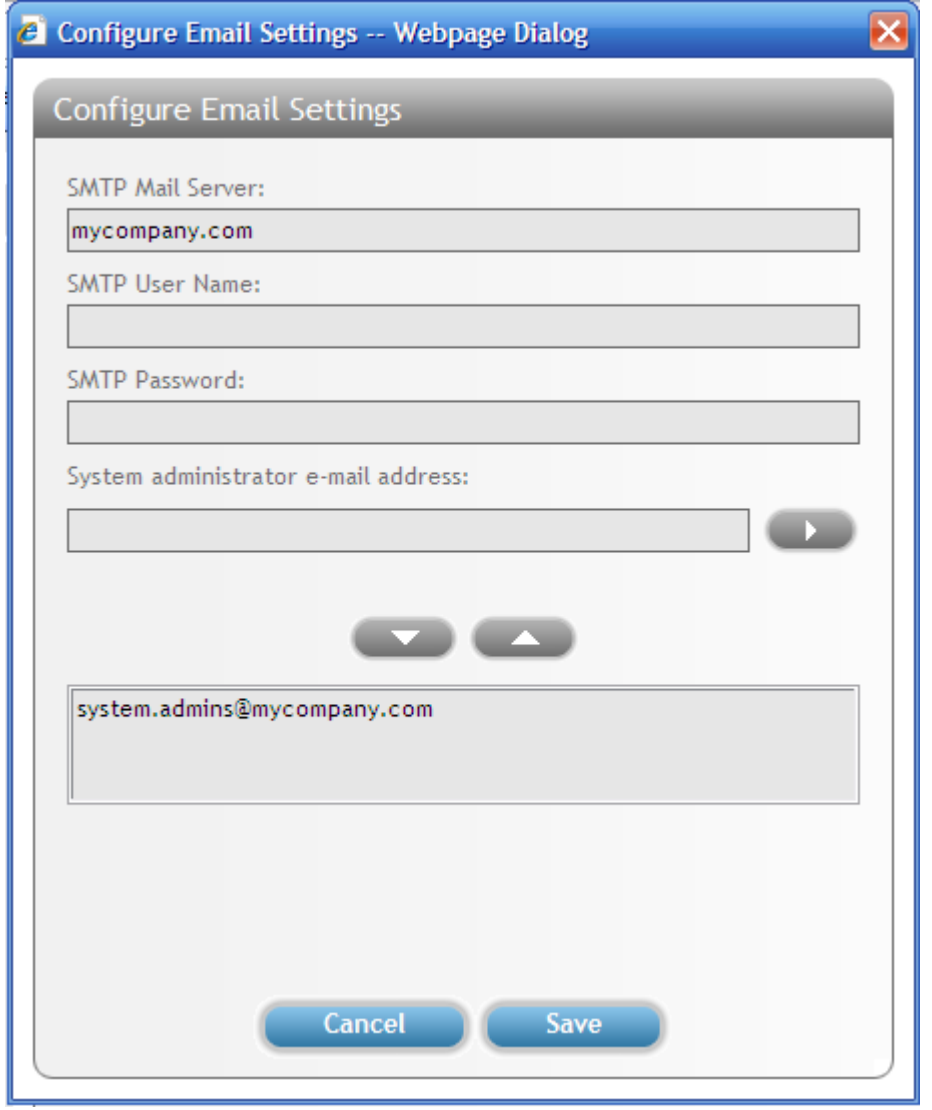

Configure Email Settings dialog

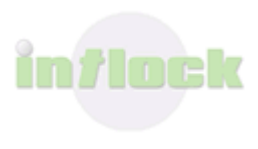

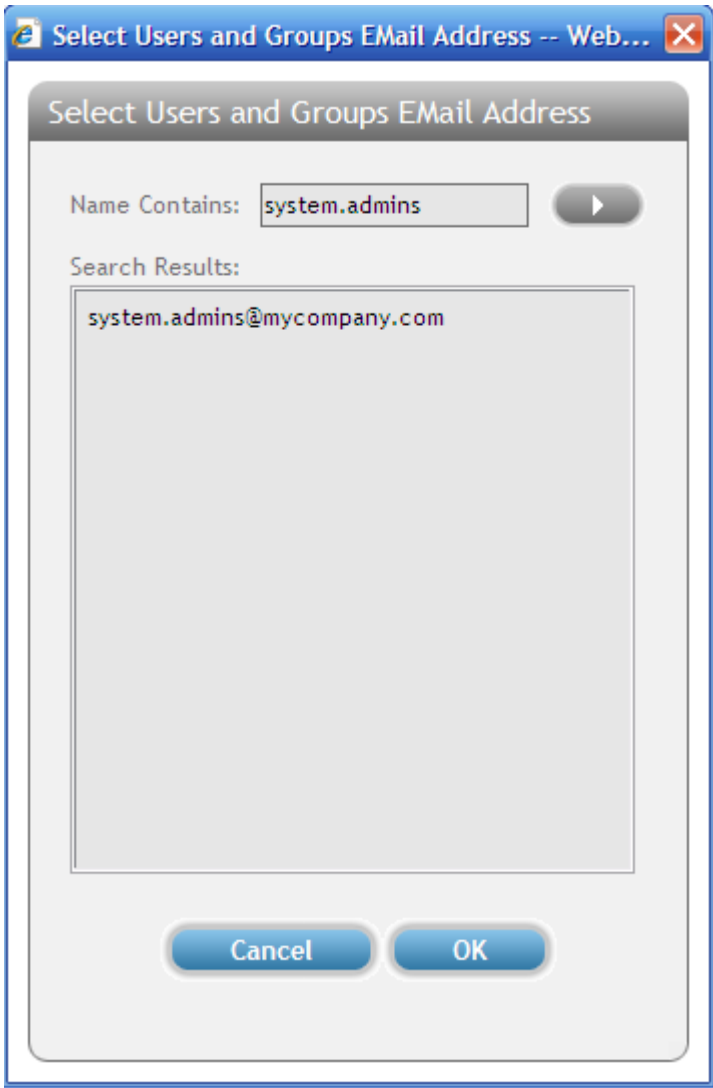

Select Users and Groups E-mail Address dialog

## <span id="page-25-0"></span>**4.1.1.6 Defining a threshold for each monitored web site**

- 1. In the **General Administration** pane, under **System Diagnostics** click on **Diagnostics Dashboard**.
- 2. In the **Tracking Agents** table, click on **All Monitored Sites Status** dialog to define the **Default Event Count Threshold** and the **Event Count Period (in hours)** for all web sites.

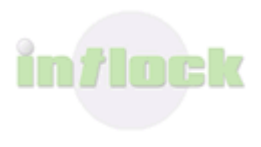

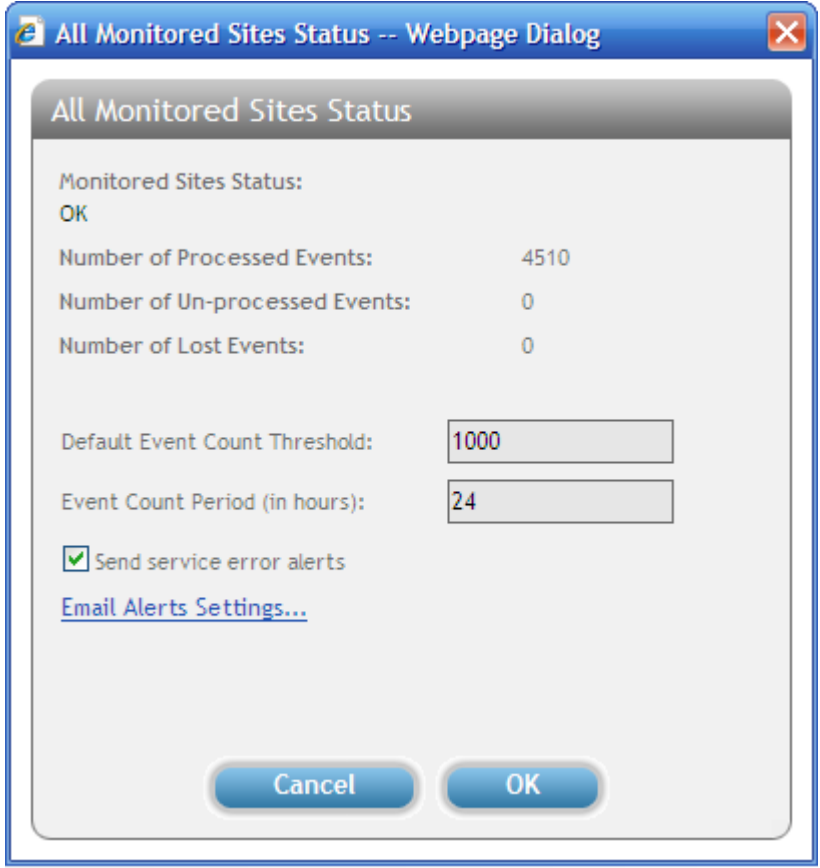

All Monitored Sites Status dialog

- 3. In the **All Monitored Sites Status** dialog, select the **Send service error alerts** in order to get service error alerts via e-mail. These alerts are sent when the event count for all monitored sites is under the threshold.
- 4. Click on **Email Alerts Settings** to configure the e-mail settings.
- 5. In the **Tracking Agents** table, click on **Add a Monitored Site**.

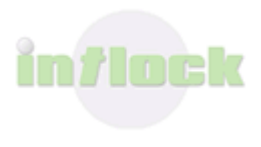

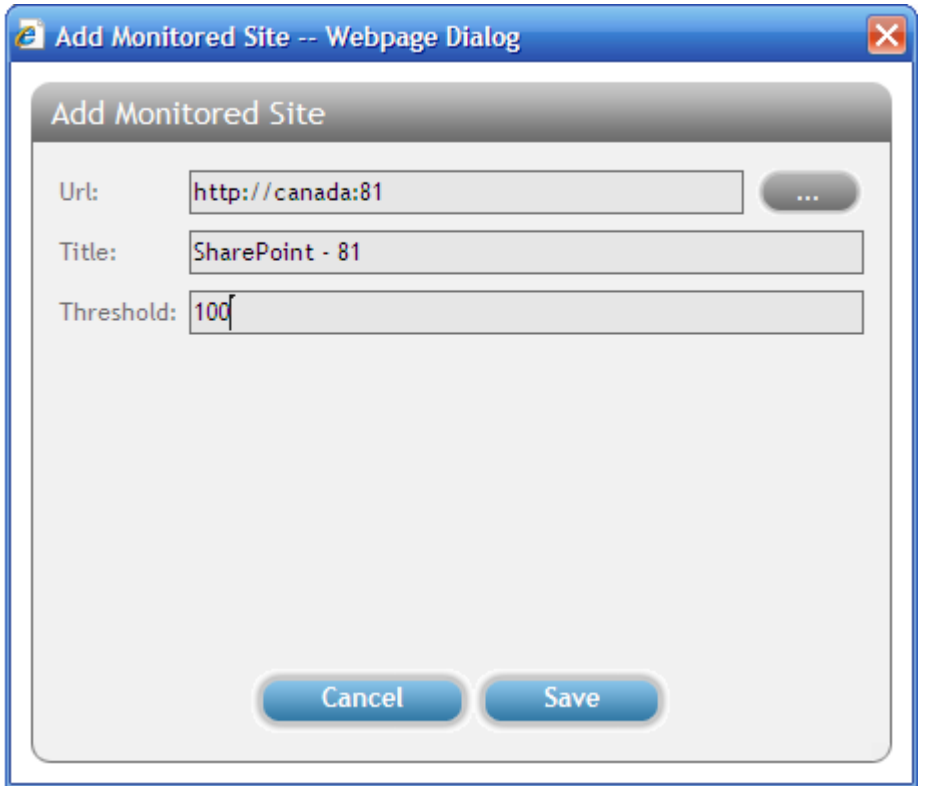

Add Monitored Site dialog

6. In the **Add Monitored Site** dialog, click on Browse (...) in order to select a site from Object Explorer. Enter the default event count threshold for this site in the **Threshold** field.

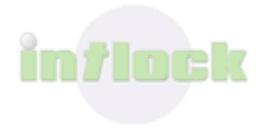

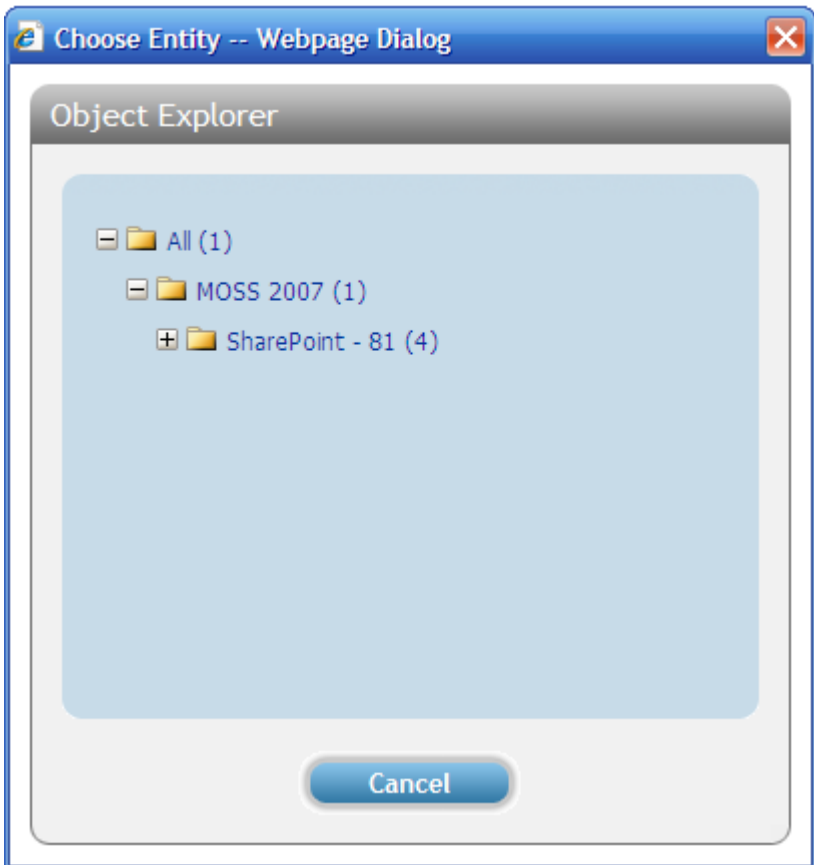

Choose a site from the Object Explorer dialog

7. In the **Tracking Agents** table, click on each **Monitored Site** in order to edit or delete it.

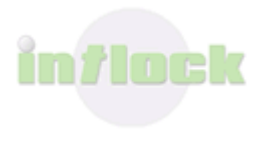

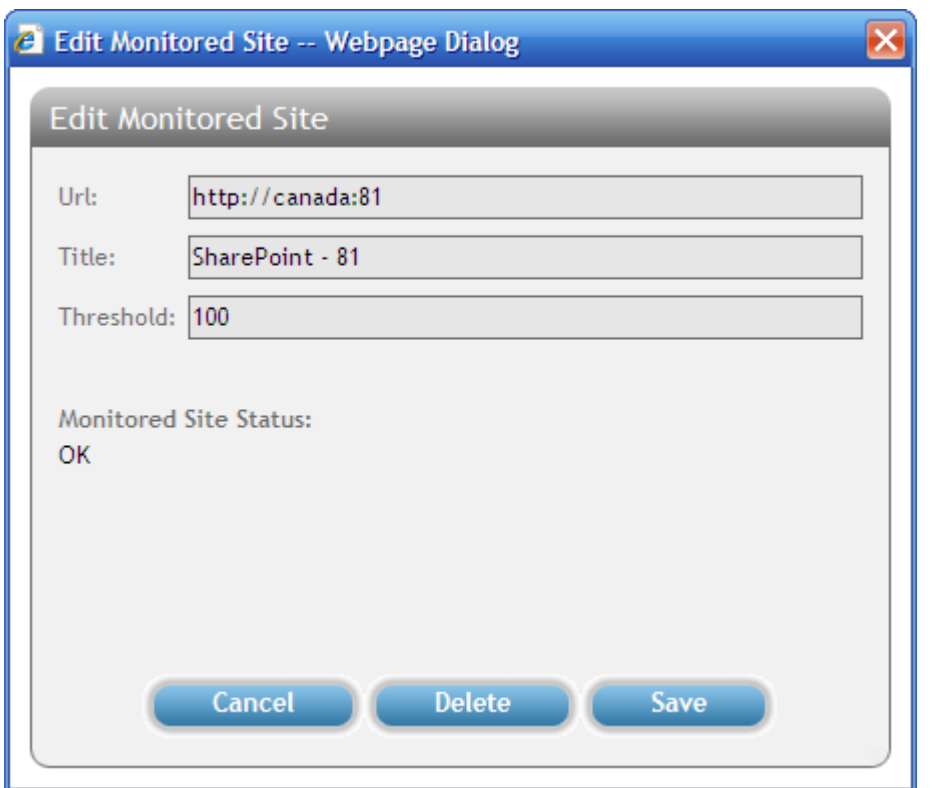

Edit Monitored Site dialog

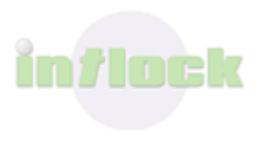

## <span id="page-30-0"></span>**4.1.2 Diagnostics Dashboard**

The Diagnostics Dashboard enables the detection and correction of faults in the CardioLog Lite Scheduling Service components and tracking agents.

- 1. Viewing [the current status of the CardioLog Lite Scheduling Service components](#page-30-1)  [and tracking agent](#page-30-1)
- 2. Troubleshooting errors in the [CardioLog Lite Services](#page-35-0)
- 3. [Troubleshooting errors in](#page-44-0) the Tracking Agent

## <span id="page-30-1"></span>**4.1.2.1 Viewing the status of the CardioLog Lite Scheduling Service components**

1. In the **General Administration** pane, under **System Diagnostics** click on **Diagnostics Dashboard**.

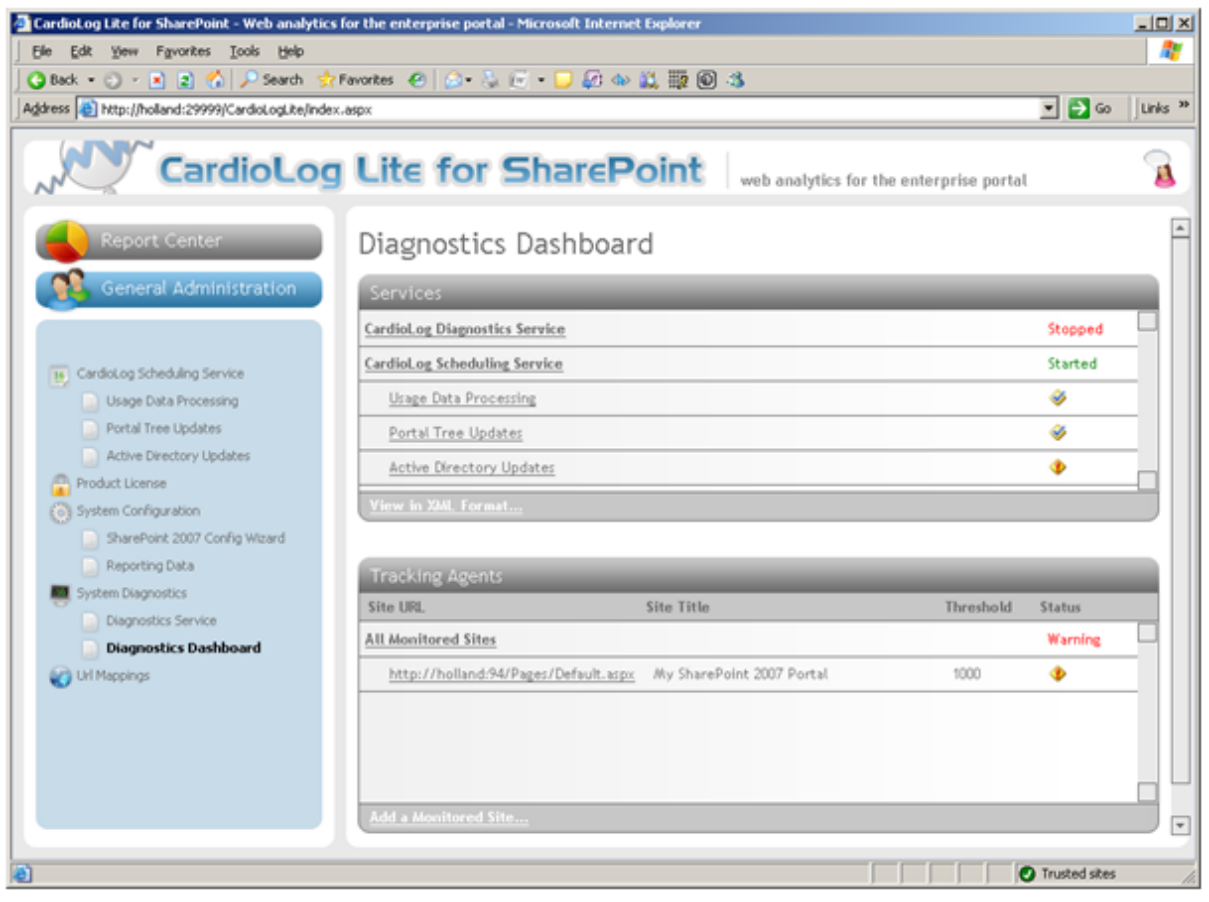

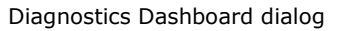

2. In the **Services** table, click on **CardioLog Diagnostics Service** in order to view the status of the service.

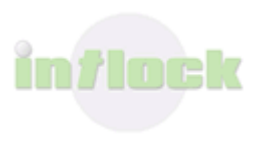

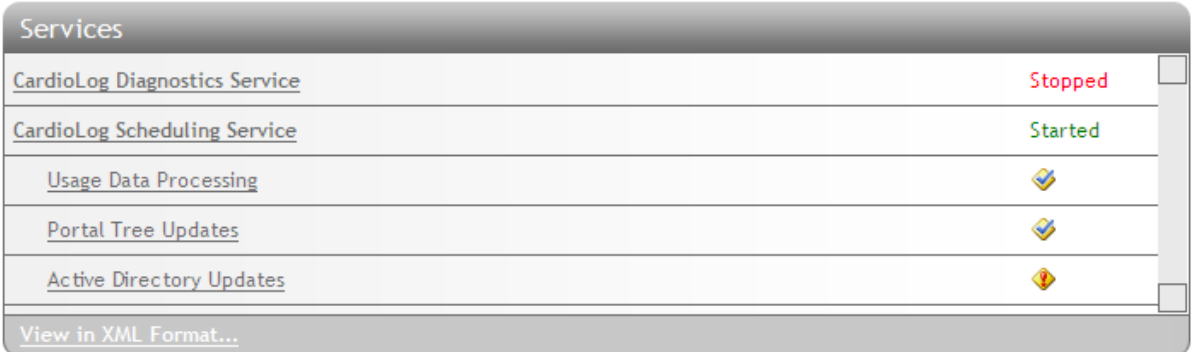

### CardioLog Services Diagnostics Dashboard

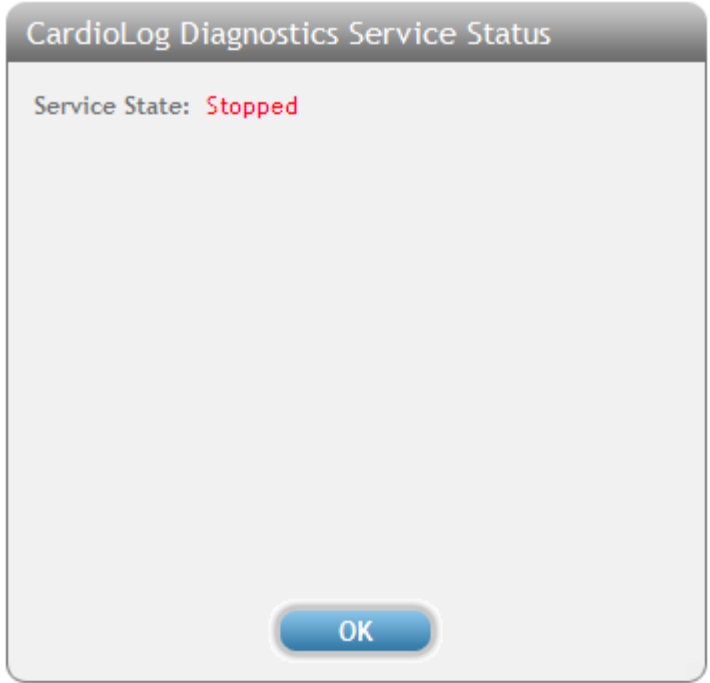

Diagnostics Service Status dialog

In the **Services** table, click on each service component to view its status.

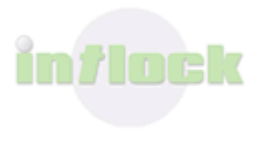

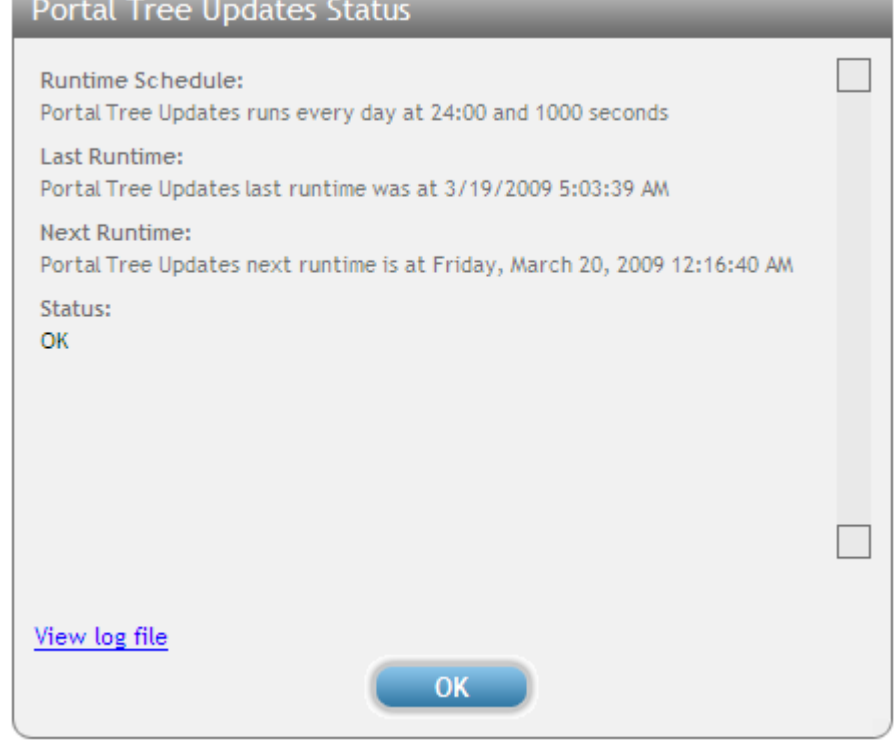

Portal Tree Updates dialog

- In the **Service Component** dialog, click on **View log file** to view the service component log file.
- In the **Services** table, click on **View in XML Format** to view the status of all service components - in a single XML web page. This web page can be used by other monitoring systems in your organization as well.

## <span id="page-32-0"></span>**4.1.2.2 How to view the status of the monitored websites**

By default, alerts are sent via e-mail when the event count for all monitored websites is under the defined threshold. It is recommended to define a threshold for each monitored [website](#page-25-0) - to better isolate usage tracking issues.

- 1. In the **General Administration** pane, under **System Diagnostics** click on **Diagnostics Dashboard**.
- 2. In the **Tracking Agents** table, click on **All Monitored Sites** to view the status of all of the monitored websites.

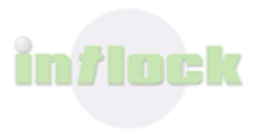

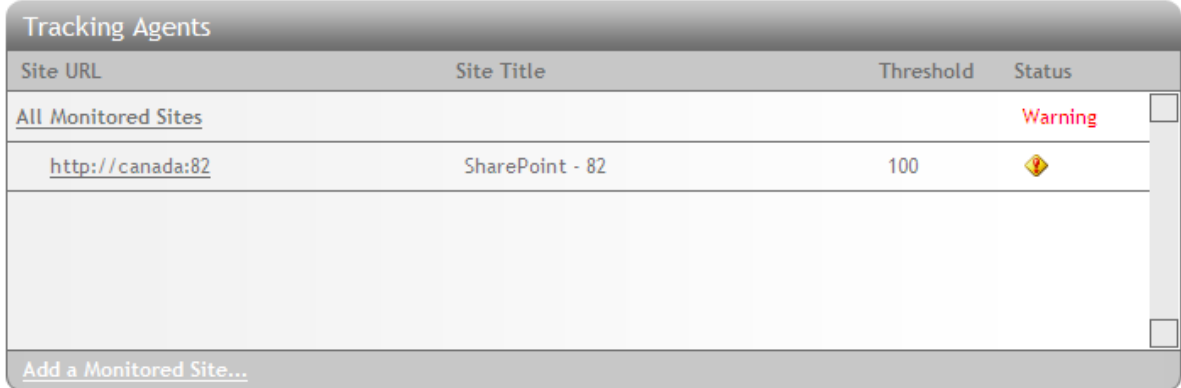

CardioLog Tracking Agents Diagnostics Dashboard

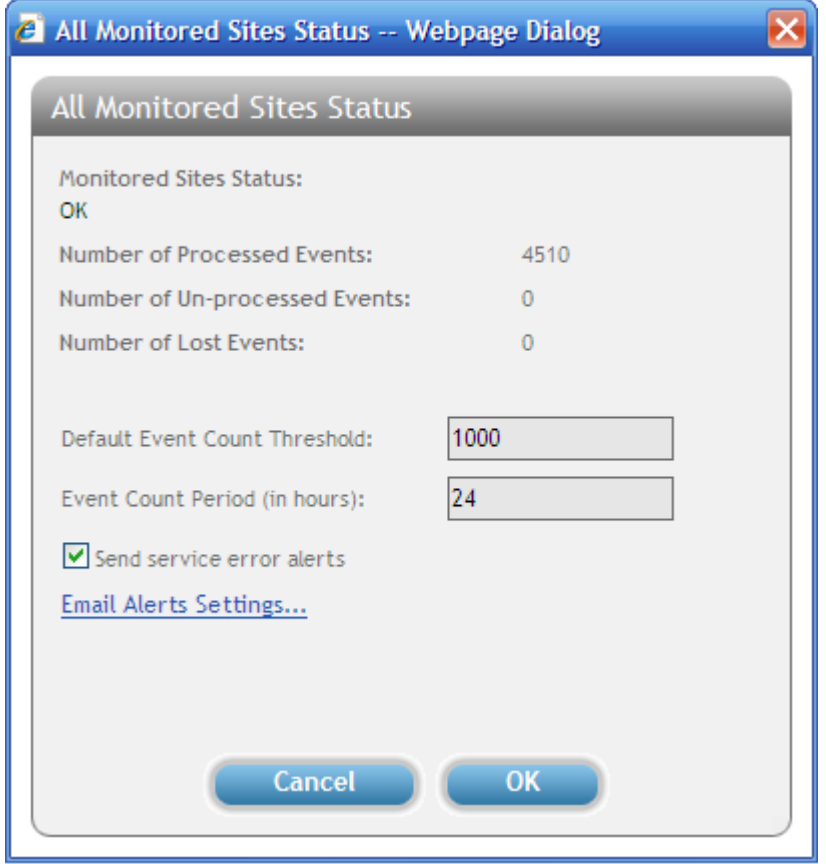

All Monitored Sites Status dialog

3. In the **Tracking Agents** table, click on each of the **Monitored Sites** to view its status.

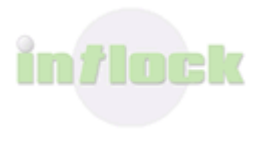

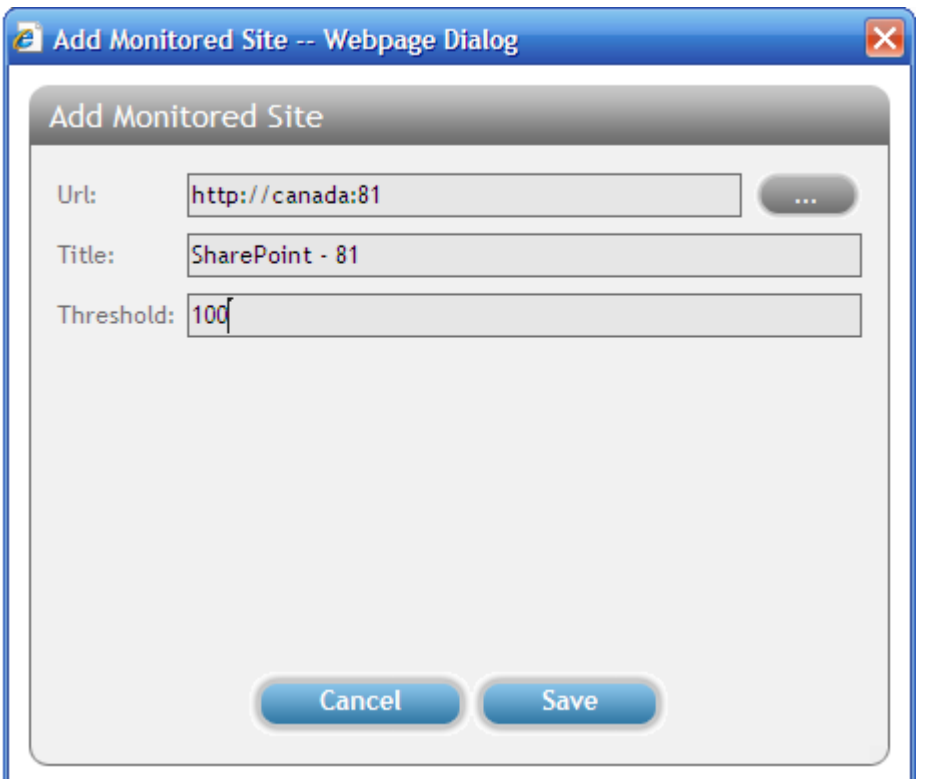

Monitored Site Status dialog

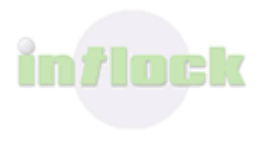

## <span id="page-35-0"></span>**4.1.2.3 Troubleshooting Errors in the CardioLog Lite Services**

Both the [CardioLog Lite Scheduling Service](#page-7-1) and the [CardioLog Lite Diagnostics](#page-7-0) Service write messages to log files. You can view the log files:

- Locally on the CardioLog Lite server in the service logs file path.
- Remotely from the **Diagnostics Dashboard**.

Viewing logs can be performed by a user with a local administrator account on the CardioLog server.

### <span id="page-35-1"></span>**4.1.2.3.1 [CardioLog Lite Scheduling Service](#page-7-1)**

\_\_\_\_\_\_\_\_\_\_\_\_\_\_\_\_\_\_\_\_\_\_\_\_\_\_\_\_\_\_\_\_\_\_\_\_\_

 $\_$  . The contribution of the contribution of  $\mathcal{L}_\mathcal{A}$ 

**Log File -** CardioLogServices.log:

```
// Service started successfully
Time : 27/01/2009 08:29:49
```
Message : Started

### // Service stopped successfully

Time : 27/01/2009 08:39:27

Message : Stopped

### **Possible Faults**

Starting the service may fail due to:

 Database connection problem - verify that the CardioLog Lite Scheduling Service login account can connect to the CardioLog Lite database.

Error : Could not load HandlersInstances: An error has occurred while establishing a connection to the server. When connecting to SQL Server 2005, this failure may be caused by the fact that under the default settings SQL Server does not allow remote connections. (provider: Named Pipes Provider, error: 40 - Could not open a connection to SQL Server)

### <span id="page-35-2"></span>**4.1.2.3.2 [CardioLog Lite Diagnostics](#page-7-0) Service**

\_\_\_\_\_\_\_\_\_\_\_\_\_\_\_\_\_\_\_\_\_\_\_\_\_\_\_\_\_\_\_\_\_\_\_\_\_

 $\_$  . The contract of the contract of the contract of the contract of the contract of the contract of the contract of the contract of the contract of the contract of the contract of the contract of the contract of the con

**Log File -** CardioLogSystemMonitoringServices.log:

// Service started successfully

Time : 27/01/2009 08:29:49

Message : Started

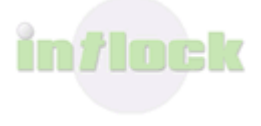

### // Service stopped successfully

Time : 27/01/2009 08:39:27

Message : Stopped

### **Possible Faults**

Starting the service can fail due to:

 Internal diagnostics web service error – verify that the diagnostics web service is available by browsing to the following Url:

*http://<cardiologliteserver>:<port>/CardioLogAPI/Monitor/Logs/Monitor.aspx* Contact Intlock if you receive an error message.

Error : Internal error in the CardioLog Monitoring Service. (Exception: The remote server returned an error: (500) Internal Server Error.)

SMTP not configured - [Configure the e-mail alert settings.](#page-22-0)

Error : CardioLog Diagnostics Service failed to start. (Exception: SMTP mail server is not configured)

Sending e-mail alerts can fail due to:

 SMTP connection problem - verify that the CardioLog Lite Scheduling Service login account can connect to the SMTP services.

Error : Failed to send an email alert to the system administrator. (Exception: System.ApplicationException: Send Mail Exception: Failed to connect to SMTP mail server at CardioLog.API.Util.SendMail(String SMTPMailServer, String SMTPUser, String SMTPPassword, String from,

String to, String subject, String body, MessageType type)

at CardioLog.Services.CardioLogMonitoringServices.OnStart(String[] args))

### <span id="page-36-0"></span>**4.1.2.3.3 [Active Directory Updates](#page-7-2)**

**Log File -** ADAgent.log:

### // Loading users and groups from Active Directory

\_\_\_\_\_\_\_\_\_\_\_\_\_\_\_\_\_\_\_\_\_\_\_\_\_\_\_\_\_\_\_\_\_\_\_\_\_

Time : 6/19/2008 12:00:07 AM

Message : Loading directory: corp.compay.com \_\_\_\_\_\_\_\_\_\_\_\_\_\_\_\_\_\_\_\_\_\_\_\_\_\_\_\_\_\_\_\_\_\_\_\_\_

### // Loading users and groups from CardioLog database

Time : 6/19/2008 12:25:38 AM

Message : Loading db groups, users and flyweights

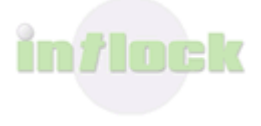

## CardioLog ™ 2007 web analytics for the enterprise portal

// Comparing both repositories and updating CardioLog database

Time : 6/19/2008 12:25:50 AM

\_\_\_\_\_\_\_\_\_\_\_\_\_\_\_\_\_\_\_\_\_\_\_\_\_\_\_\_\_\_\_\_\_\_\_\_\_

\_\_\_\_\_\_\_\_\_\_\_\_\_\_\_\_\_\_\_\_\_\_\_\_\_\_\_\_\_\_\_\_\_\_\_\_\_

\_\_\_\_\_\_\_\_\_\_\_\_\_\_\_\_\_\_\_\_\_\_\_\_\_\_\_\_\_\_\_\_\_\_\_\_\_

Message : processing

Time : 6/19/2008 12:28:02 AM Message : Cleanup

// Updating service last run time in CardioLog database

Time : 6/19/2008 12:28:02 AM

Message : Updating last run global setting

\_\_\_\_\_\_\_\_\_\_\_\_\_\_\_\_\_\_\_\_\_\_\_\_\_\_\_\_\_\_\_\_\_\_\_\_\_

// Service finished successfully

Time : 6/19/2008 12:28:02 AM

Message : Done

### **Possible Faults**

Loading from Active Directory can fail due to:

 Invalid parameters - verify that the Active Directory connection string is in a FQDN format (corp.mycompany.com). If you have defined specific organizational units to load from, verify that they exist.

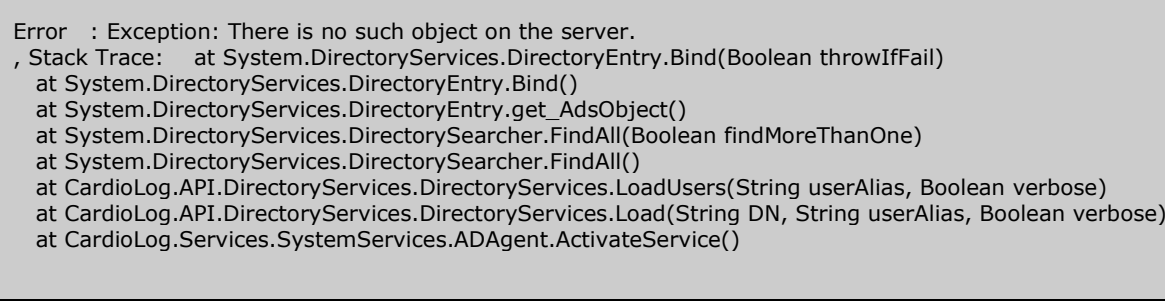

 Insufficient permissions - verify that the CardioLog Lite Scheduling Service login account has read access to Active Directory. If you have supplied credentials, verify that they are valid (if the CardioLog Lite Scheduling Service login account is in the same domain, there is no need to supply credentials).

Error : Exception: Logon failure: unknown user name or bad password. , Stack Trace: at System.DirectoryServices.DirectoryEntry.Bind(Boolean throwIfFail) at System.DirectoryServices.DirectoryEntry.Bind() at System.DirectoryServices.DirectoryEntry.get\_AdsObject() at System.DirectoryServices.DirectorySearcher.FindAll(Boolean findMoreThanOne) at System.DirectoryServices.DirectorySearcher.FindAll() at CardioLog.API.DirectoryServices.DirectoryServices.LoadUsers(String userAlias, Boolean verbose) at CardioLog.API.DirectoryServices.DirectoryServices.Load(String DN, String userAlias, Boolean verbose)

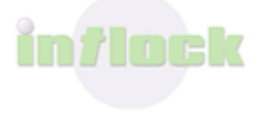

at CardioLog.Services.SystemServices.ADAgent.ActivateService()

- Timeout caused by a slow network increase the tree web service timeout.
	- The AD tree web service timeout can be configured in the **Web.config** file:
	- In [CardioLog Installation Folder]\ADTree\Web.config, edit the <httpRuntime> element in the <system.web>section:

ExecutionTimeout property - indicates the maximum number of seconds a

request is allowed to execute before being automatically shut down by ASP.NET.

The default timeout is 90 seconds.

### <system.web>

 <httpRuntime executionTimeout="7200" maxRequestLength="2000000"/> </ system.web >

Error : Exception: The operation has timed out, Stack Trace: at System.Net.HttpWebRequest.GetResponse() at CardioLog.Services.SystemServices.ADAgent.ActivateService() in C:\Data\Development\CardioLogSolution\SystemServices\ADAgent.cs:line 113

 Network errors - make sure the FQDN name you defined exists in the DNS. You also need to make sure that TCP port 389 is open to the DC, as your traffic might be getting blocked by the firewall.

Error : Exception: The server is not operational.

- , Stack Trace: at System.DirectoryServices.DirectoryEntry.Bind(Boolean throwIfFail)
- at System.DirectoryServices.DirectoryEntry.Bind()
- at System.DirectoryServices.DirectoryEntry.get\_AdsObject()
- at System.DirectoryServices.PropertyValueCollection.PopulateList()
- at System.DirectoryServices.PropertyValueCollection..ctor(DirectoryEntry entry, String propertyName)
- at System.DirectoryServices.PropertyCollection.get\_Item(String propertyName)
- at CardioLog.API.DirectoryServices.DirectoryServices.LoadUsers(String userAlias, Boolean verbose)
- at CardioLog.API.DirectoryServices.DirectoryServices.Load(String DN, String userAlias, Boolean verbose)
- at CardioLog.Services.SystemServices.ADAgent.ActivateService()

Reading and writing to the CardioLog Lite database can fail due to:

- Insufficient permissions verify that the CardioLog Lite Scheduling Service login account is assigned a db\_owner role for the CardioLog Lite database.
- Insufficient resources verify that your system has enough resources according to [system requirements.](#page-8-0)
- Internal service error [contact Intlock](#page-2-0)

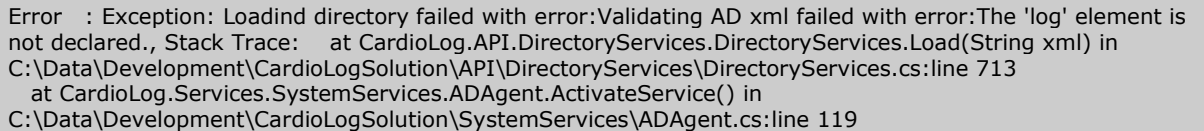

### <span id="page-39-0"></span>**4.1.2.3.4 [Portal Tree Updates](#page-7-3)**

**Log File -** OMAgent.log

// Loading SharePoint 2007 tree (to SP2007Tree.xml)

 $\_$  . The contract of the contract of the contract of the contract of the contract of the contract of the contract of the contract of the contract of the contract of the contract of the contract of the contract of the con

\_\_\_\_\_\_\_\_\_\_\_\_\_\_\_\_\_\_\_\_\_\_\_\_\_\_\_\_\_\_\_\_\_\_\_\_\_

 $\_$  . The contract of the contract of the contract of the contract of the contract of the contract of the contract of the contract of the contract of the contract of the contract of the contract of the contract of the con

\_\_\_\_\_\_\_\_\_\_\_\_\_\_\_\_\_\_\_\_\_\_\_\_\_\_\_\_\_\_\_\_\_\_\_\_\_

 $\_$  . The contract of the contract of the contract of the contract of the contract of the contract of the contract of the contract of the contract of the contract of the contract of the contract of the contract of the con

\_\_\_\_\_\_\_\_\_\_\_\_\_\_\_\_\_\_\_\_\_\_\_\_\_\_\_\_\_\_\_\_\_\_\_\_\_

\_\_\_\_\_\_\_\_\_\_\_\_\_\_\_\_\_\_\_\_\_\_\_\_\_\_\_\_\_\_\_\_\_\_\_\_\_

Time : 11/26/2008 12:18:25 AM

Message : Loading from: http://CardioLogServer/SP2007Tree/default.aspx

// Loading trees xml (OMTree.xml) to a temporary table (tab\_sharepoint\_tree\_load) in CardioLog database

Time : 11/26/2008 12:46:42 AM

Message : Loading Xml to DB...

Time : 26/11/2008 02:32:48 Message : Load Xml to DB: Success

// Checking for duplicate URLs in tree in CardioLog database (the URL is the unique identifier for tree objects)

Time : 26/11/2008 02:32:48

Message : No Duplicate Urls.

// Shrinking SQL log file

Time : 26/11/2008 02:32:48

Message : Shrinking SQL Log File...

Time : 26/11/2008 02:32:48 Message : Shrink Log File: Success

// Updating the old tree (located in the tab\_sharepoint\_tree table) after comparing it with the new tree (located in the tab sharepoint tree load table) in CardioLog database Time : 26/11/2008 02:32:48

Message : Refreshing OM Tree...

Time : 26/11/2008 04:13:28 Message : Refresh OM Tree: Success

\_\_\_\_\_\_\_\_\_\_\_\_\_\_\_\_\_\_\_\_\_\_\_\_\_\_\_\_\_\_\_\_\_\_\_\_\_ // Updating inventory count for tree item types

\_\_\_\_\_\_\_\_\_\_\_\_\_\_\_\_\_\_\_\_\_\_\_\_\_\_\_\_\_\_\_\_\_\_\_\_\_

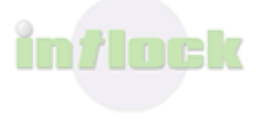

Time : 26/11/2008 04:13:28

Message : Counting Inventory

// Fixing lost events (events that are not associated with tree items)

Time : 26/11/2008 04:13:43

Message : Fixing lost events and cached data... \_\_\_\_\_\_\_\_\_\_\_\_\_\_\_\_\_\_\_\_\_\_\_\_\_\_\_\_\_\_\_\_\_\_\_\_\_

 $\_$  . The contract of the contract of the contract of the contract of the contract of the contract of the contract of the contract of the contract of the contract of the contract of the contract of the contract of the con

Time : 26/11/2008 04:14:56

Message : Fix lost events: Success

// Updating service last run time in CardioLog Lite database

Time : 26/11/2008 04:14:56

Message : Updating last run global settings.

 $\_$  . The contract of the contract of the contract of the contract of the contract of the contract of the contract of the contract of the contract of the contract of the contract of the contract of the contract of the con

 $\_$  . The contract of the contract of the contract of the contract of the contract of the contract of the contract of the contract of the contract of the contract of the contract of the contract of the contract of the con

\_\_\_\_\_\_\_\_\_\_\_\_\_\_\_\_\_\_\_\_\_\_\_\_\_\_\_\_\_\_\_\_\_\_\_\_\_

\_\_\_\_\_\_\_\_\_\_\_\_\_\_\_\_\_\_\_\_\_\_\_\_\_\_\_\_\_\_\_\_\_\_\_\_\_

 $\_$  . The contract of the contract of the contract of the contract of the contract of the contract of the contract of the contract of the contract of the contract of the contract of the contract of the contract of the con

\_\_\_\_\_\_\_\_\_\_\_\_\_\_\_\_\_\_\_\_\_\_\_\_\_\_\_\_\_\_\_\_\_\_\_\_\_

Time : 26/11/2008 04:14:56

Message : Service run complete.

// Checking if tree structure is valid (lost branch - a tree item with no parent item)

Time : 26/11/2008 04:14:56

Message : Finding lost branches

Time : 26/11/2008 04:15:19 Message : No lost branches found.

// Delete Analysis Center html tree cache

Time : 26/11/2008 04:15:26

Message : Clean CardioLog tree cache

// Service finished successfully

Time : 26/11/2008 04:15:26

Message : OMAgent run complete.

### **Possible Faults**

Loading from the SharePoint 2007 tree web service can fail due to: (For more details view the SP2007Tree web application log file - SP2007Tree.log)

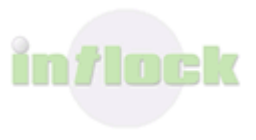

 Insufficient permissions - verify that the CardioLog Lite Scheduling Service login account has read access to all the admin and content SharePoint databases, and read access to the SharePoint TEMPLATE path:

*\\sharepointserver\C\$\Program Files\Common Files\Microsoft Shared\web server extensions\12\TEMPLATE*

Error : Exception: An error has occurred while establishing a connection to the server. When connecting to SQL Server 2005, this failure may be caused by the fact that under the default settings SQL Server does not allow remote connections. (provider: Named Pipes Provider, error: 40 - Could not open a connection to SQL Server), Stack Trace: at System.Data.ProviderBase.DbConnectionPool.GetConnection(DbConnection owningObject)

 at System.Data.ProviderBase.DbConnectionFactory.GetConnection(DbConnection owningConnection) at System.Data.ProviderBase.DbConnectionClosed.OpenConnection(DbConnection outerConnection, DbConnectionFactory connectionFactory)

at System.Data.SqlClient.SqlConnection.Open()

 at Microsoft.ApplicationBlocks.Data.SqlHelper.ExecuteReader(String connectionString, CommandType commandType, String commandText, SqlParameter[] commandParameters)

- at CardioLog.API.GlobalSettings.Load(String category, String name)
- at CardioLog.API.GlobalSettings..ctor(String category, String name)
- at CardioLog.Services.SystemServices.OMAgent.GetXml()

at CardioLog.Services.SystemServices.OMAgent.ActivateService()

Timeout caused by a slow network - increase the tree web service timeout.

The tree web service timeout can be configured in the **Web.config** file:

In [CardioLog Installation Folder]\SP2007Tree\Web.config, edit the

<httpRuntime> element in the <system.web>section:

ExecutionTimeout property - indicates the maximum number of seconds a

request is allowed to execute before being automatically shut down by ASP.NET.

The default timeout is 90 seconds.

<system.web>

```
 <httpRuntime executionTimeout="7200" maxRequestLength="2000000"/>
</ system.web >
```
Error : Exception: The operation has timed out, Stack Trace: at System.Web.Services.Protocols.WebClientProtocol.GetWebResponse(WebRequest request) at System.Web.Services.Protocols.HttpWebClientProtocol.GetWebResponse(WebRequest request) at System.Web.Services.Protocols.SoapHttpClientProtocol.Invoke(String methodName, Object[] parameters) at TreeWS.Invalidate() at CardioLog.Services.SystemServices.OMAgent.ActivateService()

 Insufficient resources - verify that your system has enough resources according to [system requirements.](#page-8-0)

Error : Exception: There is insufficient system memory to run this query. Warning! The maximum key length is 900 bytes. The index 'IDX\_SHAREPOINT\_TREE\_LOAD\_LOCATION' has maximum length of 1000 bytes. For some combination of large values, the insert/update operation will fail.

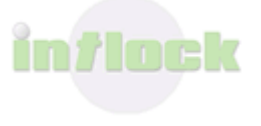

Warning! The maximum key length is 900 bytes. The index 'IDX\_SHAREPOINT\_TREE\_LOAD\_URL' has maximum length of 2000 bytes. For some combination of large values, the insert/update operation will fail. The statement has been terminated., Stack Trace: at CardioLog.API.OMLoader.LoadXmlToDB() at CardioLog.Services.SystemServices.OMAgent.ActivateService()

### Network errors

Error : Exception: A transport-level error has occurred when sending the request to the server. (provider: Shared Memory Provider, error: 0 - No process is on the other end of the pipe.), Stack Trace: at CardioLog.API.OMLoader.LoadXmlToDB() at CardioLog.Services.SystemServices.OMAgent.ActivateService()

• Internal web service error - [contact Intlock](#page-2-0)

Reading and writing to the CardioLog Lite database can fail due to:

- Insufficient permissions verify that the CardioLog Lite Scheduling Service login account has a db\_owner role on the CardioLog Lite database.
- Insufficient resources verify that your system has enough resources according to the [system requirements.](#page-8-0)
- Internal service error [contact Intlock](#page-2-0)

Delete html tree cache can fail due to:

• Clean tree cache web service URL is unavailable - verify you can browse to *http://CardioLogServer/CardioLog/Tree/TreeWS.asmx*

Error : Failed to clean CardioLog tree cache, check cache directory path

### **Extended Logging for the SP2007Tree web application**

Turn on message logging in order to trace the SP2007Tree web application:

Add the "Message" switch in [CardioLog Lite Installation Folder]\SP2007Tree\Web.config:

<add key="logType" value="**Message,**Warning,Error" />

 $\_$  . The contract of the contract of the contract of the contract of the contract of the contract of the contract of the contract of the contract of the contract of the contract of the contract of the contract of the con

### <span id="page-42-0"></span>**4.1.2.3.5 [Usage Data Processing](#page-7-4)**

**Log File -** Maintenance.log:

// Executing the usage data processing procedure (stp\_eventlog\_migrate), including the black list filters (which data not to collect), on CardioLog database

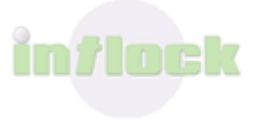

Time : 29/01/2009 13:01:00

Message : Starting

// Archiving history events and verifying events quota (according to product edition license)

Time : 29/01/2009 13:01:00

Message : Archiving events...

Time : 29/01/2009 13:01:03

Message : Archiving successful.

Time : 29/01/2009 13:01:03

Message : Verifying page views monthly quota...

 $\_$  . The contract of the contract of the contract of the contract of the contract of the contract of the contract of the contract of the contract of the contract of the contract of the contract of the contract of the con

 $\_$  . The contract of the contract of the contract of the contract of the contract of the contract of the contract of the contract of the contract of the contract of the contract of the contract of the contract of the con

\_\_\_\_\_\_\_\_\_\_\_\_\_\_\_\_\_\_\_\_\_\_\_\_\_\_\_\_\_\_\_\_\_\_\_\_\_

 $\_$  . The contract of the contract of the contract of the contract of the contract of the contract of the contract of the contract of the contract of the contract of the contract of the contract of the contract of the con

// Updating service last run time in CardioLog database

Time : 29/01/2009 13:01:03

Message : Updating last run global setting

\_\_\_\_\_\_\_\_\_\_\_\_\_\_\_\_\_\_\_\_\_\_\_\_\_\_\_\_\_\_\_\_\_\_\_\_\_

// Service finished successfully Time : 29/01/2009 13:01:04 Message : Finished

### **Possible Faults**

Execution of the Usage Data Processing procedure the CardioLog Lite database can fail due to:

- Insufficient permissions verify that the CardioLog Lite Scheduling Service login account is assigned a db\_owner role for the CardioLog Lite database.
- Internal service error [contact Intlock](#page-2-0)

```
Error : Failed to migrate temp EventLog items: A severe error occurred on the current command. The results, 
if any, should be discarded.
A severe error occurred on the current command. The results, if any, should be discarded.
step #1
step #2
step #3
```
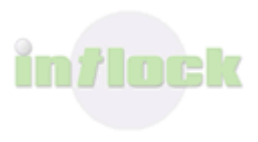

## <span id="page-44-0"></span>**4.1.2.4 Troubleshooting Errors in the [Tracking Agent](#page-6-0)**

If [e-mail alerts](#page-22-0) are configured and [threshold for monitored websites](#page-25-0) are defined, alerts will be sent via e-mail when the event count for a monitored websites is under the threshold.

### **Test the Tracking Agent**

To test the Tracking Agent, go to a page which includes the tracking agent code. Press Ctrl+F12 (or Alt+F12). The Tracking Agent Console should pop-up, displaying the ID number for the most recent monitored action (event). To close the console, press Ctrl+F12 (or Alt+F12).

*Do you see the SharePoint 2007 Agent Console pop-up?*

- *1. Yes*
- *2. [Yes, But the 'Last Event #' is 'None'](#page-44-1)*
- *3. [No](#page-44-2)*

### <span id="page-44-1"></span>**The 'Last Event #' is 'None'**

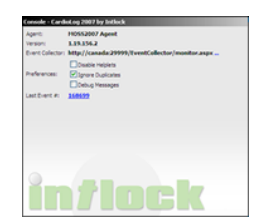

1. Verify that the **Event [Collector](#page-6-1)** web application directory security allows Anonymous Access:

Go to IIS Manager > Web Sites > CardioLog Lite > EventCollector > Properties > Directory Security > Edit > Check 'Enable anonymous access'

2. If this did not solve the problem, then go to a portal page which includes the tracking agent code, press Ctrl+F10, copy the script prompt text and send it to Intlock [Support.](#page-2-0)

### <span id="page-44-2"></span>**What happens when you press Ctrl+F12?**

- 1. [Nothing happens -](#page-44-3) no pop-up appears
- 2. [I get a login box](#page-45-0)
- 3. [I get a JavaScript error on the page](#page-46-1)
- 4. I get a browser security message [because my SharePoint portal runs on SSL](#page-46-2)

### <span id="page-44-3"></span>**Nothing happens when I click Ctrl+F12. No pop-up appears.**

- 1. Delete your Internet Explorer Temporary Internet Files: In Internet Explorer, click Tools >Internet Options > Delete.
- 2. If this is a SharePoint 2007 portal, verify that you have added the tracking agent code to all of the SharePoint 2007 front-ends in your farm. For each front-end -

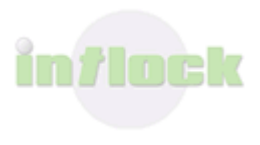

browse to the CORE.js file [http://SharePointServer/\_layouts/1033/Core.js] and verify that the Intlock tracking code has been added to the end of the file.

- 3. If you have copied the tracking code on your own to a common .js file, verify that you have removed the opening and closing <script> tags.
- 4. If this is a non-SharePoint website, verify that you have added the tracking agent code to a common .js file, and that you have removed the opening and closing <script> tags.

### <span id="page-45-0"></span>**I get a login box.**

- 1. The monitored website and the CardioLog Lite tracking module are two separate web applications, residing in different sub-domains, therefore they require two separate authentication procedures. IE handles this in a transparent way (if not, click Tools > Internet Options > Security > Custom Level > User Authentication > Logon > 'Choose Automatic logon with user name and password'), while FireFox, by default prompts for credentials. To resolve the Firefox prompt, either set Firefox preferences, through group policy, to avoid being prompted for logon (network.automatic-ntlmauth.trusted-uris), or pace the CardioLogAgent virtual directory under the monitored website (see section 5).
- 2. Verify that all portal users, including the CardioLogLiteApplicationPool account, have Read permissions for the CardioLogAgent directory files (under the CardioLog Lite Installation Directory).
- 3. Verify that the CardioLogLite website authentication provider is set to "NTLM": Run the following from Command Line to get the website authentication type - **C:\Inetpub\AdminScripts>cscript adsutil.vbs get w3svc/[ website ID]/Root/NTAuthenticationProviders**

Replace [website ID] with the CardioLogLite website ID as it appears in IIS Manager.

4. If the authentication type is not set to "NTLM", run the following from Command Line:

### **C:\Inetpub\AdminScripts>cscript adsutil.vbs set w3svc/[website id]/Root/NTAuthenticationProviders "NTLM"**

Replace [website ID] with the CardioLog website ID as it appears in IIS Manager).

- 5. If you still get a login box, place the CardioLogAgent web application on the SharePoint machine – (This procedure does not require a full CardioLog Lite installation, it involves the creation of a CardioLogAgent virtual directory on the SharePoint server):
	- Create a new CardioLogAgent virtual directory on the SharePoint machine. Set the following properties for the new virtual directory - *ASP.NET 2.0*, *Inetgrated Windows Authentication (un-check anonymous)*

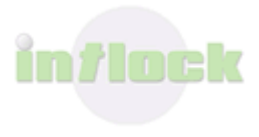

- Copy the files from [CardioLog Lite Instal**l**ation Directory]\CardioLogAgent to the new virtual directory.
- If the SharePoint web sites or site collections have multiple host headers, place the CardioLogAgent virtual directory under the "/\_layouts" share, to ensure that the tracking agent"s domain is identical to the calling SharePoint web site domain.
- Modify the CardioLog Lite tracking code: in your SharePoint Core.js file (or in your website master page), change the domain and port to the new CardioLogAgent location:

```
script.src = 
"http://server:port/CardioLogAgent/AgentEmbed.aspx?env=MOSS2007&r="+Math.random()*1000
00;
```
 In the new CardioLogAgent directory, open the AgentEmbed.aspx file and change the domain and port:-

```
element.TunnelPath = 'http://server:port/CardioLogAgent/tunnel.aspx'; 
element.AgentDirectory = 'http://server:port/CardioLogAgent'; 
element.AgentBaseLocation = 'http://server:port/CardioLogAgent/agentBaseEmbed.aspx';
```
### <span id="page-46-1"></span>**I get a JavaScript error on the page.**

- 1. Send the JavaScript error message to [Intlock Support.](http://www.intlock.com/intlocksite/Support/)
- 2. Remove the tracking code from your SharePoint portal.

### <span id="page-46-2"></span>**I get a browser security message.**

The CardioLog Lite tracking agent can be easily configured to work with SSL. Do the following:

- 1. Configure the CardioLog Lite web site to enable both http and https calls (set an SSL port and add a server certificate).
- 2. Change the URL protocol and port in the following locations: SharePoint CORE.js file (on all web-fronts) -

```
script.src = 
"https://server:port/CardioLogAgent/AgentEmbed.aspx?env=MOSS2007&r="+Math.random()*100000
;
```
[CardioLog installation directory]\CardioLogAgent\AgentEmbed.aspx -

```
element.TunnelPath = 'https://server:port/CardioLogAgent/tunnel.aspx'; 
element.AgentDirectory = 'https://server:port/CardioLogAgent'; 
element.AgentBaseLocation = 'https://server:port/CardioLogAgent/agentBaseEmbed.aspx';
```
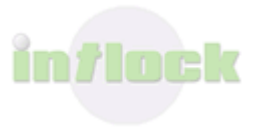

## <span id="page-47-0"></span>**4.2 Server Health and Performance Monitoring**

It is the organization"s responsibility to maintain the CardioLog Lite server health and performance, including software and hardware upgrades.

To assure optimal operation, make sure you follow these procedures:

## <span id="page-47-1"></span>**4.2.1 Monitoring the Operating System and Database**

- 1. Monitor the IIS service and the CardioLog Lite services [\(CardioLog Lite Scheduling](#page-7-1)  [Service](#page-7-1) and [CardioLog Lite Diagnostics](#page-7-0) Service).
- 2. Monitor the server performance (CPU and memory usage).
- 3. Monitor the Logs directory size (log files growth is restricted to 8MB each).
- 4. Monitor the database size a very rough growth estimation is 1.5GB of storage per 1,000,000 page views.
- 5. Monitor the SQL database services.

## <span id="page-47-2"></span>**4.2.2 Backup Policy**

- 1. Set the database recovery model to Simple and shrink the database log file.
- 2. Backup the CardioLog Lite database daily (Full backup).
- 3. Backup the CardioLog Lite installation directory after every software update.

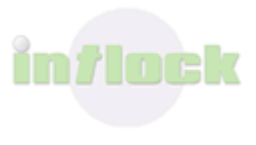

## <span id="page-48-0"></span>**5. Configuration, Customization and Optimization Tasks**

There are some maintenance tasks which are associated with specific events. Depending on the results of the tasks, you might need to perform additional tasks in order to make adjustments and handle problems.

For example, adding a new monitored environment is an event that might require you to run the fine tuning process and define data collection filters.

This section describes events and the tasks needed to be performed when these events occur:

- [Data Collection Filters](#page-49-0) how to [configure the tracking agent.](#page-49-4)
- [Fine Tuning](#page-51-0) how to ensure qualitative and accurate reporting data using URL [mappings.](#page-54-0)
- Troubleshooting Empty Usage Reports
- [Data Integrity Tests](#page-60-0) how to compare the CardioLog Lite page views and unique users reports with the SharePoint 2007 usage reports.
- Uninstalling the CardioLog Lite Tracking Agent how to remove the CardioLog Lite tracking code from the portal.
- Product License how to view information about the licensed product components, and install new licenses.

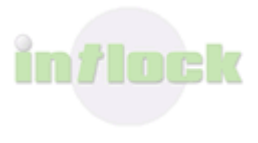

## <span id="page-49-0"></span>**5.1 Data Collection Filters**

<span id="page-49-4"></span>Out of the box, CardioLog Lite collects all types of usage data (views, visits, duration, search, actions etc.) from the monitored environments. You can define which data should not be collected from the monitored environments by [configuring the tracking](#page-49-4)  [agents.](#page-49-4)

## <span id="page-49-1"></span>**5.1.1 Tracking Agent Configuration**

## <span id="page-49-2"></span>**5.1.1.1 Enable/Disable Data Collection by Event Type**

To configure which data should not be collected by the tracking agent, set the appropriate parameters to "false" in the following file:

[CardioLog installation directory]\CardioLogAgent\AgentEmbed.aspx

```
element. Event Visit = true; // Views events
element. Event Leave = true; // Duration events
element.Event Search = true; // Search events
element.Event SearchResultItem = true; // Search Results Items events
element.Event SearchResultClick = true; // Search Results Clicks events
element.HandleFileExtension = true; // Documents usage
```
## <span id="page-49-3"></span>**5.1.1.2 Enable/Disable Data Collection for Anonymous Users**

To configure data collection for anonymous users:

1. Set the "SupportAnonymousUsers" parameter to "true" in the following file: [CardioLog installation directory]\CardioLogAgent\AgentEmbed.aspx

```
element. SupportAnonymousUsers = true;
```
2. Verify that the CardioLogAgent directory security allows access for anonymous users:

Go to CardioLogAgent > Properties > Security > Add > Add the ANONYMOUS LOGON user.

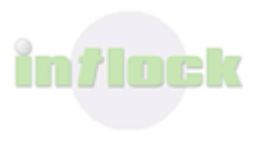

3. Verify that the CardioLogAgent web application directory security allows Anonymous Access:

Go to IIS Manager > CardioLogAgent > Properties > Directory Security > Edit > Check 'Enable anonymous access'.

4. Set the "overwriteConnectedUser" parameter to "true" in the following file: [CardioLog installation directory]\CardioLogAgent\Web.config

```
<appSettings>
        <add key="overwriteConnectedUser" value="true" />
</appSettings>
```
## <span id="page-50-0"></span>**5.1.2.3 Configuring timeout for the CardioLogAgent web application**

To configure the timeout settings for the CardioLogAgent (when the EventCollector web application is not available) edit the following keys in [CardioLog Lite Installation Folder]\CardioLogAgent\Web.config (values are in milliseconds):

```
<!--- Timeout in case the EventCollector web application is not available 
(the default is 10 seconds).-->
<add key="requestTimeOut" value="10000" /> 
<!- How long to wait before trying again to access the EventCollector web 
application (the default is one minute).-->
<add key="serverResponseTimeOut" value="60000" />
```
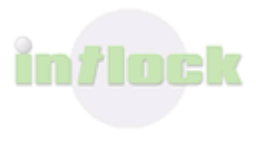

## <span id="page-51-0"></span>**5.2 Fine Tuning**

The fine tuning process is primarily a matter of resource management and adjusting system settings. This process is essential to ensure qualitative and accurate data, and to save a significant amount of disk space for maintaining database health.

CardioLog Lite collects usage data for the following 'events': views, visits, duration, search, actions (add/remove/modify) etc. The Usage Data Processing service component matches events to their corresponding SharePoint tree item. An event which"s URL does not match any tree item (for instance, a URL address which includes a list of parameters, or a URL which is not part of the monitored environments) is called a "Lost Events".

Tuning the data and the system for efficient resource use includes of Identifying [Lost Events](#page-51-1) and defining [URL address modifications.](#page-54-0)

This section provides detailed instructions on how to perform the fine tuning process. It is recommended to perform this process 1 month after the initial installation on the production environment, or after adding a new monitored environment to CardioLog.

Fine tuning should be performed by a user with a local administrator account on the CardioLog Lite server.

## <span id="page-51-1"></span>**5.2.1 Lost Events**

Run the following procedures:

## <span id="page-51-2"></span>**5.2.1.1 Backuping the Database**

Make sure that there is a full backup of the CardioLog Lite database and create a copy of the events table before you continue to the next step.

```
USE [CardioLogLite]
GO
select * into tab event log backup from tab event log
```
## <span id="page-51-3"></span>**5.2.1.2 Identifying Lost Events**

1. Get a list of the monitored environments distinct URLs:

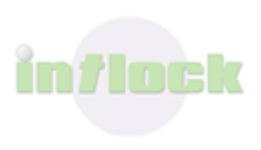

```
select distinct (case when (charindex('/', url, 9) > 0) then
                         substring(url, 0, charindex('/', url, 9))
                        else URL 
                        end) as env
from tab sharepoint tree
where len(location) \leq 18and URL not like 'http://root/'
and URL not like 'http://moss2007%'
order by env
```
### Query Results Example:

http://Portal

2. Get a list of the lost events URLs. This can be done for a specific period (edit the timestamp in the SQL query) and for each monitored environment separately (uncomment and edit the URL in the SQL query):

```
select url, count (url)
from tab_event_log
      where timestamp >= '2008-01-01 00:00:00' /* Edit Date */
      and entityid = '00000000-0000-0000-0000-000000000000'
      --and URL like 'http://Portal/%' /* Uncomment and edit URL for a 
specific monitored environment */ 
group by url
order by count (url) desc
```
### Query Results Example:

```
/* Example #1: URL with parameters */
http://portal/C1/shortcuts bar/default.aspx?pagemode=personalize
/* Example #2: Custom View */
http://portal/C1/Image Library/Forms/User View.aspx
/* Example #3: Administration Page */
http://portal/_layouts/viewlsts.aspx
/* Example #4: Access from the internal server */http://websrv/Pages/default.aspx
/* Example #5: Access from an insecure channel (for SSL monitored 
environments) */
http://biz/ 
/* Example #6: External events (non-monitored environments) */
http://www.ynet.co.il
```
3. Check if the URL does not match a SharePoint tree item and identify the reason for the missing URL:

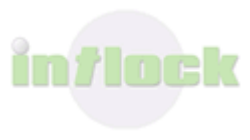

- 1. URL with parameters
- 2. URL for a custom view of a page
- 3. URL for an administration page
- 4. URL with an internal server name (instead of FQDN)
- 5. URL with a non-secure channel (instead of a secure channel and vice-versa)
- 6. URL for a non monitored environment

```
/* Check if the URL does not match a tree item *//* Example #1: URL with parameters - http://portal/C1/shortcuts 
bar/default.aspx?pagemode=personalize */
-- Step 1 - URL as is
select * from tab sharepoint tree
where URL like 'http://portal/C1/shortcuts 
bar/default.aspx?pagemode=personalize%'
-- Step 2 - URL without parameters
select * from tab sharepoint tree
where URL like 'http://portal/C1/shortcuts bar/default.aspx%'
/* Example #2: URL of a custom view of a page - http://portal/C1/Image 
Library/Forms/User View.aspx */
-- Step 1 - URL as is
select * from tab sharepoint tree
where URL like 'http://portal/C1/Image Library/Forms/User View.aspx%'
-- Step 2 - URL without page
select * from tab sharepoint tree
where URL like 'http://portal/C1/Image Library/Forms/%'
/* Example #3: URL of an administration page -
http://portal/_layouts/viewlsts.aspx */
-- Step 1 - URL as is
select * from tab sharepoint tree
where URL like 'http://portal/ layouts/viewlsts.aspx%'
/* Example #4: URL with an internal server name -
http://websrv/Pages/default.aspx */
-- Step 1 - URL as is
select * from tab sharepoint tree
where URL like 'http://websrv/Pages/default.aspx%'
/* Example #5: URL with a non-secure channel - http://biz/ */-- Step 1 - URL as is
select * from tab sharepoint_tree
where URL like 'http://biz%'
-- Step 2 - URL with a secure channel
```
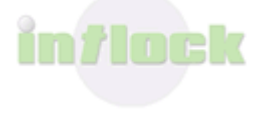

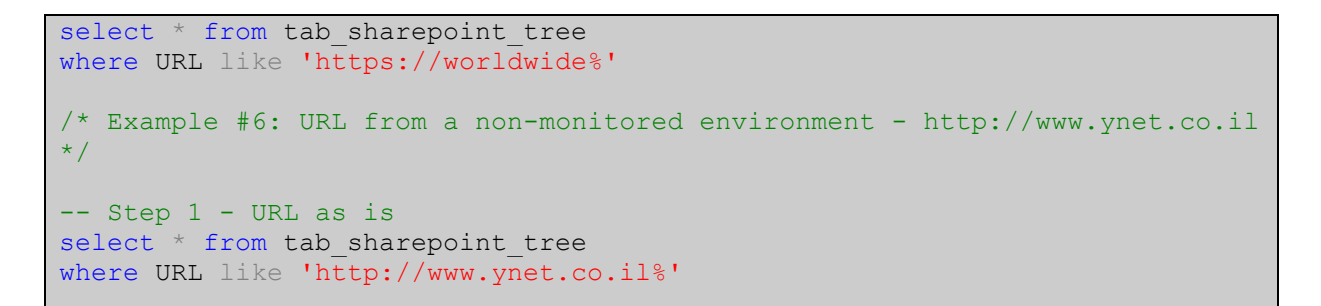

## <span id="page-54-0"></span>**5.2.1.3 Creating URL Mappings**

The URL Mappings list defines the modifications that should be done to URL address while collecting data from the monitored environment. For instance, views for a page whose URL address includes a list of parameters - will be written (after mapping) to the system without the URL parameters.

CardioLog Lite ships with a list of default URL mappings (grayed out) for Microsoft SharePoint 2007.

| <b>CardioLog Lite for SharePoint</b> | web analytics for the enterprise portal |          |       | Д |
|--------------------------------------|-----------------------------------------|----------|-------|---|
| Url Mappings                         |                                         |          |       |   |
| Url Mappings                         |                                         |          |       |   |
| Pattern                              | Action                                  | Continue | Order |   |
| aspx\?PageView=Personal              | aspx                                    |          | 9.    |   |
| aspx\?PageView=Shared<br>г.          | aspx                                    | 1.       | 9     |   |
| aspx\?ShowInGrid=.*<br>п.            | aspx                                    | 1.       | 0     |   |
| aspx\?Type=.*                        | aspx                                    | 1        | 0     |   |
| aspx\?View=.*<br>п.                  | aspx                                    | 1.       | 0     |   |
| ByAuthor.aspx                        | Alltems.aspx                            | 1.       | 0     |   |
| п.<br>ByEditor.aspx                  | AllPages.aspx                           | 1        | 0     |   |
| byowner, aspx                        | Alltems, aspx                           | 1.       | 0     |   |
| calendar, aspx<br>г.                 | Alltems.aspx                            | 1        | 0     |   |
| Categories/MyCategories.aspx         | Categories/AllCategories.aspx           | 1.       | 0     |   |
|                                      |                                         |          |       |   |

The URL Mappings Central Area

1. In the **General Administration** pane, click **URL Mappings**.

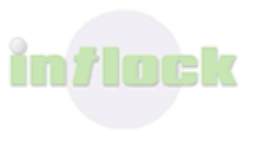

- 2. In the bottom of the Central Area, click **Add.**
- 3. In the Add URL Mapping dialog, in the **Pattern** text box, enter the string to replace. Use a regular expression format.
- 4. In the **Action** text box, enter the replacement string.
- 5. You can set the order of mappings in the **Order** drop down list, and whether to continue with additional mappings - in **Allow Continue**.
- 6. Click **Save**.

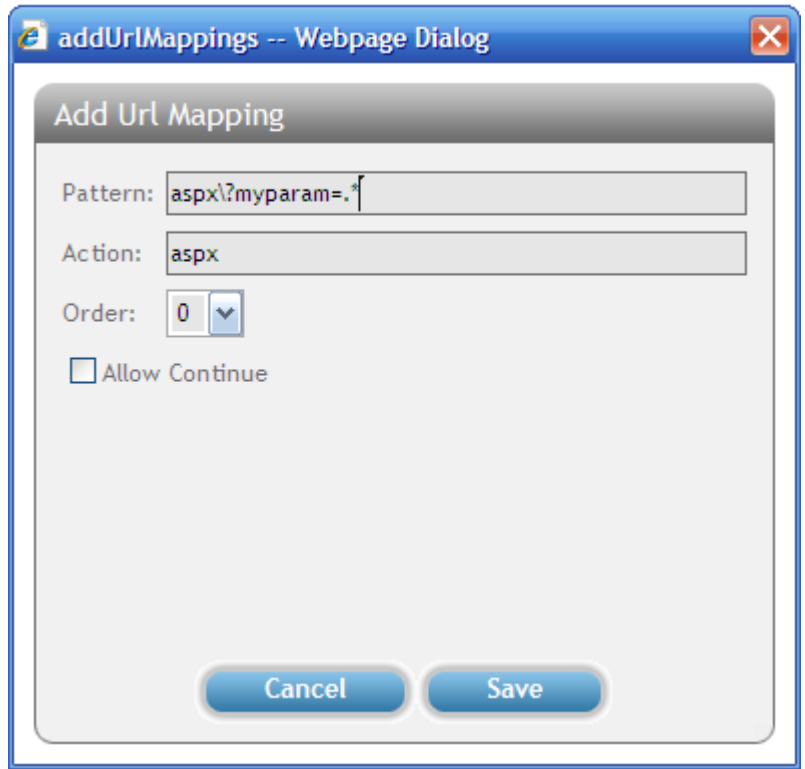

Add URL Mapping dialog

- 7. To immediately apply the URL mapping, restart IIS on the CardioLog Lite Server.
- 8. To edit a mapping, in the Central Area click the mapping, then enter the fields in the Edit URL dialog, and then click **Save**.
- 9. To delete a mapping, in the Central Area select the mapping, then click **Remove** in the bottom of the Central Area.

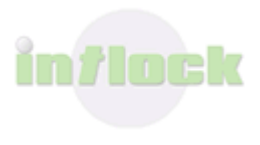

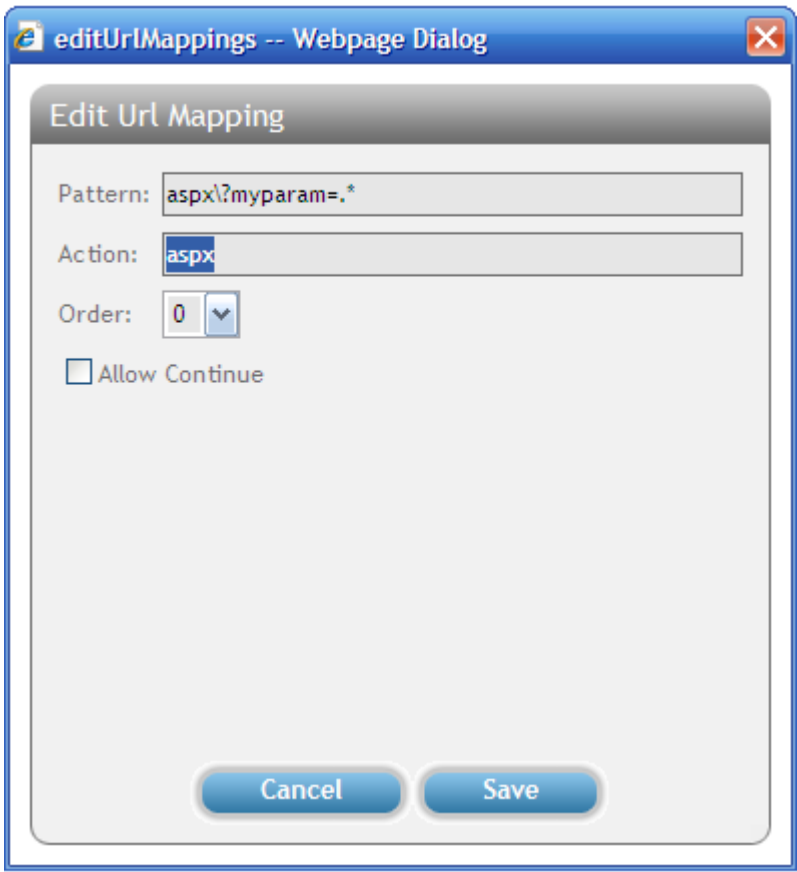

Editing a URL mapping

### Examples:

1. URL with parameters:

```
"aspx\?pagemode =.*" > "aspx"
```
2. URL for a custom view of a page:

## **"http://portal/C1/Image Library/Forms/User View.aspx" > "http://portal/C1/Image Library/Forms/AllItems.aspx"**

- 3. URL for an administration page: Add the administration portal to your monitored environments or use "By URL" reports.
- 4. URL with an internal server name (instead of FQDN): **"http://websrv/" > "http://central/"**
- 5. URL with a non-secure channel (instead of a secure channel and vice-versa): **"http://biz/" > "https://worldwide/"**
- 6. URL for a non monitored environment: Add the portal to your monitored environments (if possible) or use "By URL" reports.

## <span id="page-56-0"></span>**5.2.1.4 Fixing Lost Events**

1. Fix events according to the URL Mappings:

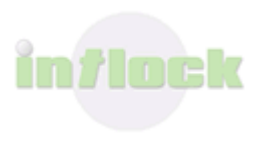

```
/* Fix events according to the URL Mappings */
/* Example #1: Remove parameters from URL - http://portal/C1/shortcuts 
bar/default.aspx?pagemode=personalize */
begin tran
UPDATE tab_event_log
SET URL = left([Ur1],(charindex('?',[Ur1])-1))WHERE URL like 'http://portal/%.aspx?pagemode=%'
        and timestamp >= '2008-01-01 00:00:00' /* Edit Date */
commit
/* Example #2: Replace the custom view page with the default view page -
http://portal/C1/Image Library/Forms/User View.aspx */
begin tran
UPDATE tab_event_log 
SET URL = replace(Url,'User View.aspx','AllItems.aspx')
WHERE URL like 'http://portal/C1/Image Library/Forms/User View.aspx'
        and timestamp >= '2008-01-01 00:00:00' /* Edit Date */
commit
/* Example #3: URL of an administration page -
http://portal/_layouts/viewlsts.aspx */
/* For usage data on administration pages, add the administration portal to 
your monitored environments or use "by URL" reports */
/* Example #4: Replace the internal server name to the portal name -
http://websrv/Pages/default.aspx */
begin tran
update tab_event_log
set URL = replace(url,'http://websrv/', 'http://central/')
where URL like 'http://websrv/%'
       and timestamp >= '2008-01-01 00:00:00' /* Edit Date */
commit
/* Example #5: Replace the URL with the non-secure channel to a secure 
channel - http://biz/ */
begin tran
update tab_event_log
set URL = replace(url, 'http://biz/', 'https://worldwide/')
where URL like 'http://biz/%'
       and timestamp >= '2008-01-01 00:00:00' /* Edit Date */
commit
/* Example #6: URL from a non-monitored environment - http://www.ynet.co.il 
*/
/* For usage data on a non-monitored environment, add it to your monitored 
environments (if possible) or use "by URL" reports */
```
2. Migrate the Lost Events: This can be done for a specific period (edit the timestamp in the SQL query) and for each monitored environment separately (uncomment and edit the URL in the SQL query):

begin tran update LG

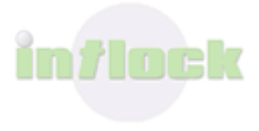

```
set LG.entityid = TR.id, LG.splocation = TR.location
from
     tab_event_log LG
            join
      tab sharepoint tree TR on LG.url = TR.url
            and LG.entityid = '00000000-0000-0000-0000-000000000000'
            and (LG.eventtype not between 6 and 9)
            and LG.timestamp >= '2008-01-01 00:00:00' /* Edit Date */
            --and LG.url like 'http://Portal/%' /* Uncomment and edit URL 
for a specific monitored environment */ 
           and TR.isdeleted = 0
commit
```
## <span id="page-58-0"></span>**5.2.1.5 Refreshing the Report's Data**

For the sake of improved performance, CardioLog Lite caches the results for each reporting query - in accordance with the specific report filters used. In the Cache Configuration page, you can define for how long each query is cached for, and clear the entire reporting cache.

- 1. In the **General Administration** pane, under **System Configuration** click on **Reporting**.
- 2. Check **Enable Reporting Data Caching** to enable report caching.
- 3. Fill out a value for the **Cache life time in days** field.
- 4. Click **Save**
- 5. Click **Clear Cache** if you wish to clear the entire reporting cache.

OR:

delete from tab controls cache

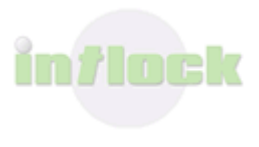

## <span id="page-59-0"></span>**5.3 Troubleshooting Empty Reports**

Follow this check list for troubleshooting reports:

### 1. **Report Cached Data** -

- Browse to the CardioLog Lite Report Center and view the report. For enhanced performance and quick loading, reports are displayed in cached mode. If you cannot see data in the report, refresh the [report data.](#page-58-0)
- 2. **Report Web Site (Source Filter)**
	- Make sure that the web site on which the report is based, has not been changed (deleted or updated, or its URL changed).
- 3. **Web Site Tracking Agent**
	- [Test the tracking agent.](#page-44-0) If you cannot see the agent console popup, make sure the CardioLogAgent web application is installed and enabled on your web site.

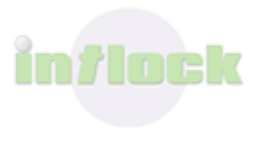

## <span id="page-60-0"></span>**5.4 Data Integrity Tests**

CardioLog Lite reports may show different numbers for page views and unique users - in comparison with the SharePoint 2007 usage reports. The reasons for this discrepancy are outlined here:

### **Technology used for Data Collection**

With SharePoint 2007, usage data is collected by the web server - which creates an entry in a SharePoint log file. CardioLog Lite, on the other hand, uses client side JavaScript code to capture usage data and send it to the CardioLog Lite server. These two technologies have different data capturing behavior in the following areas:

- **Cached web pages** usage data for web pages which are either cached at the proxy servers or at the web browser - is only logged by CardioLog Lite.
- **Partially loaded pages** usage data is collected by CardioLog Lite only for pages which were fully loaded to the browser. This behavior is by design, to filter out very short visits ( $~1$ -2 seconds).
- **Requests -** SharePoint 2007 occasionally logs images and other page components as hit counts. This is not done by CardioLog Lite.

### **Usage Analysis Calculations**

Some of the differences in usage data are due to the unique way by which each tool defines and calculates the usage metrics:

- **Data aggregation** In a Site Usage Report, SharePoint 2007 does not include data for all sub sites, while CardioLog Lite includes aggregated data for all sub sites.
- **Page refresh**  CardioLog Lite treats consecutive views of a single page as a single page view (by design) - while SharePoint logs this behavior as multiple views.

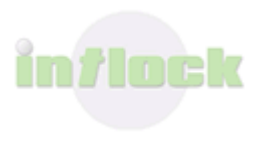

## <span id="page-61-0"></span>**5.5 Uninstalling the CardioLog Lite Tracking Agent**

In order to stop data collection, uninstall the CardioLog Lite Tracking Agent. By default, the CardioLog Lite Tracking Agent for SharePoint is installed as Java Script code in SharePoint's main JS file (suggested) - CORE.js (SharePoint 2007).

To uninstall the Tracking Agent and stop data collection, replace the CORE.js file with the CORE.js\_YYYYMMDDT000000 backup file.

The file is usually located at:

**SharePoint 2007** - C:\Program Files\Common Files\Microsoft Shared\web server extensions\12\templates\layouts\[lang code] (1033 is for English)

It is also possible to locate and remove the tracking code from within the JavaScript file: Starts with "//Intlock tracking code start" and ends with "//Intlock tracking code end".

For either method, make sure that you uninstall the tracking code on all SharePoint front-ends.

To verify that the code is uninstalled, browse to the portal and click Ctrl+F12/Alt+F12. You should not see the Agent pop-up console.

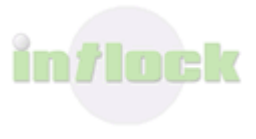

## <span id="page-62-0"></span>**5.6 Product License**

The Product License page provides information about the licensed product components, and enables the installation of new licenses - such as trial or purchased reports. CardioLog Lite includes the Basic Analytics report bundle. You can purchase additional report bundles, or download trial reports - from the [Intlock Website.](http://www.intlock.com/intlocksite/ProductsAndServices/CardioLog/Reports-Gallery.asp)

## <span id="page-62-1"></span>**5.6.1 Product Features**

- 1. In the **General Administration** pane, click **Product License**.
- 2. The product features for CardioLog Lite are listed in the **Product Features** table:
	- **Page Views – 100,000** Page views are limited to 100,000 per month. Exceeding events are quarantined.
	- **MOSS 2007 Adaptor** Monitored environments are limited to one SharePoint 2007 portal.
	- **WFE – 1** The number of web front ends (WFE) which run the CardioLog tracking code is limited to 1.
	- **History – 30 days** History data is limited to 30 days. Older data is archived.

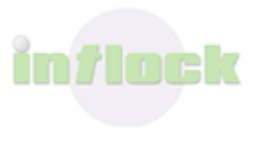